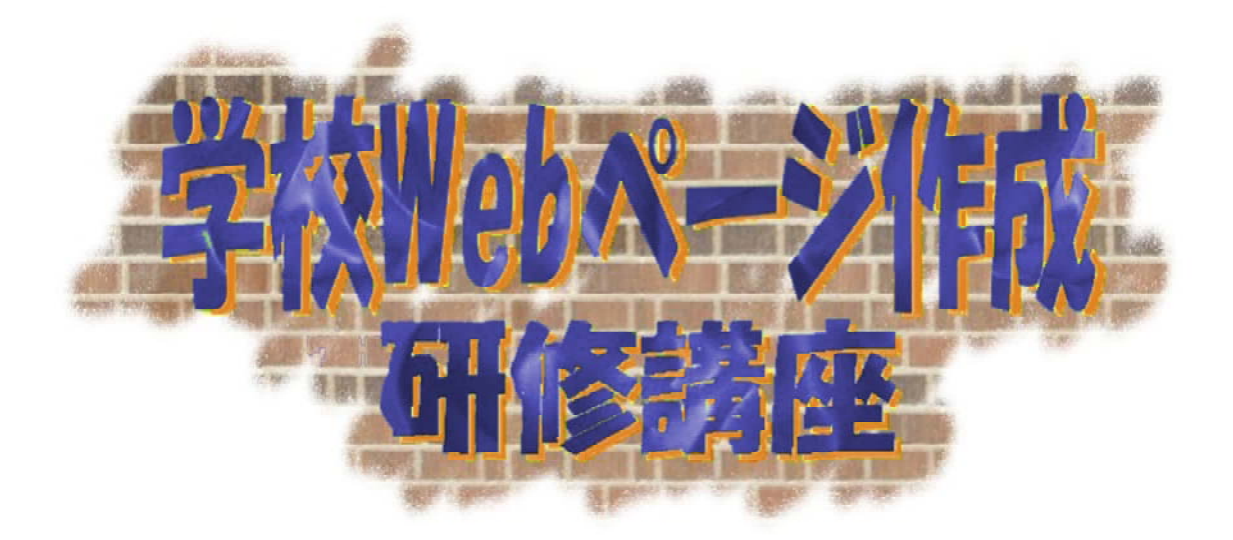

# ウェブアクセシビリティ編 スタイルシート編

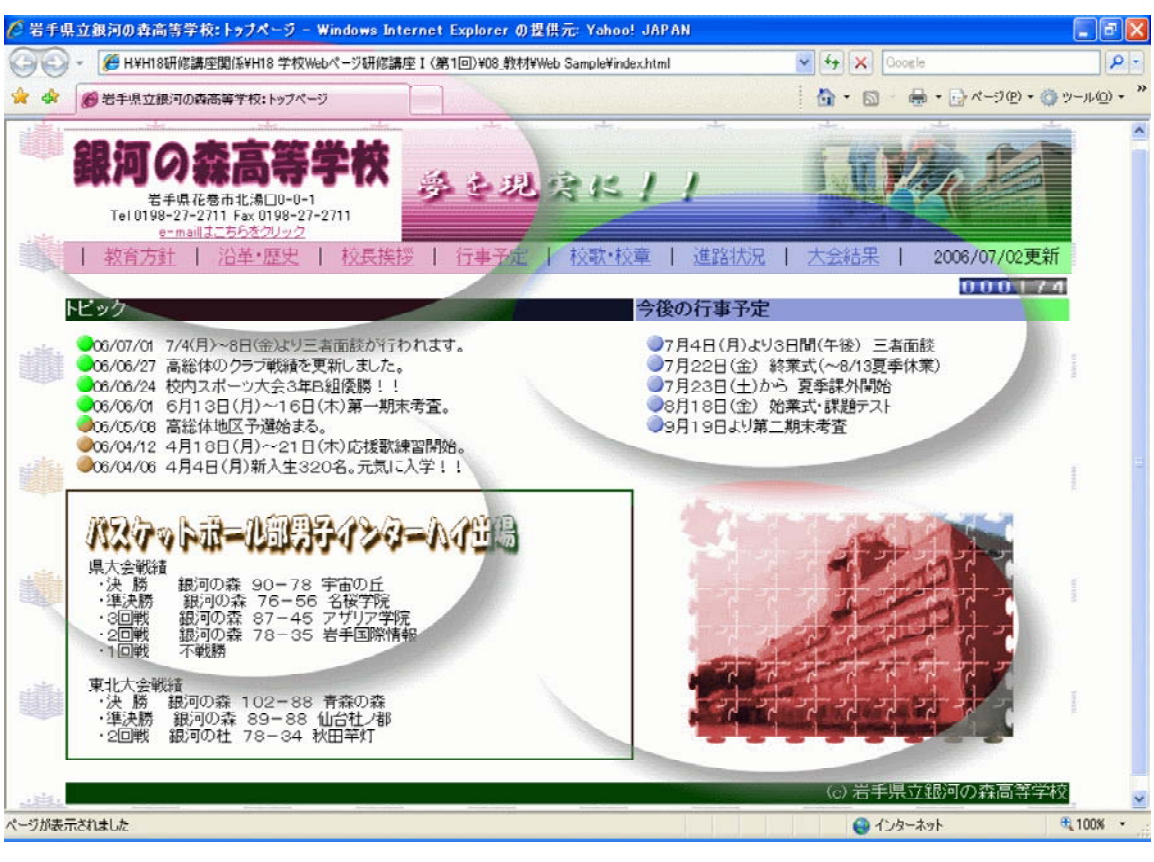

## 岩手県立総合教育センター http://www1.iwate-ed.jp/

# 目 次

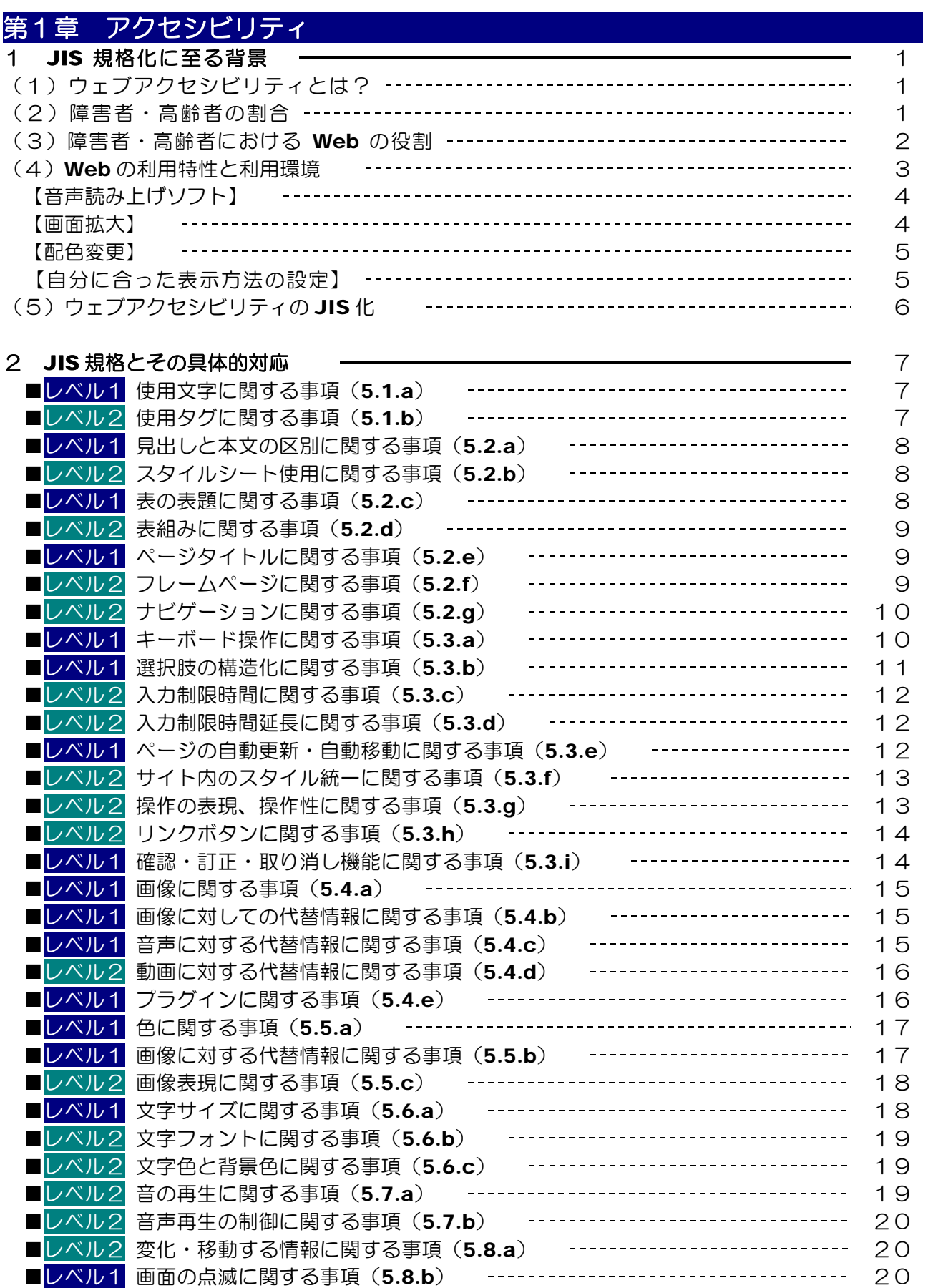

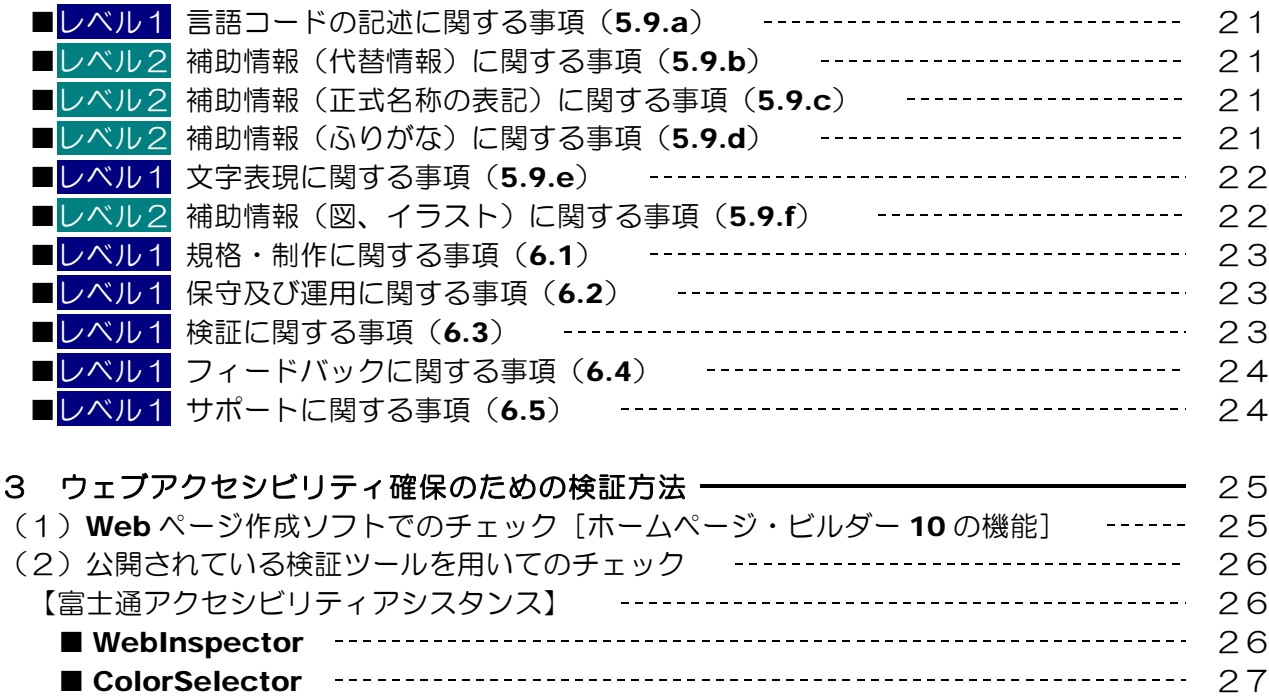

■ ColorDoctor 27 【ウェブヘルパー】 28

### 第2章 スタイルシートを利用したWebぺージ作成

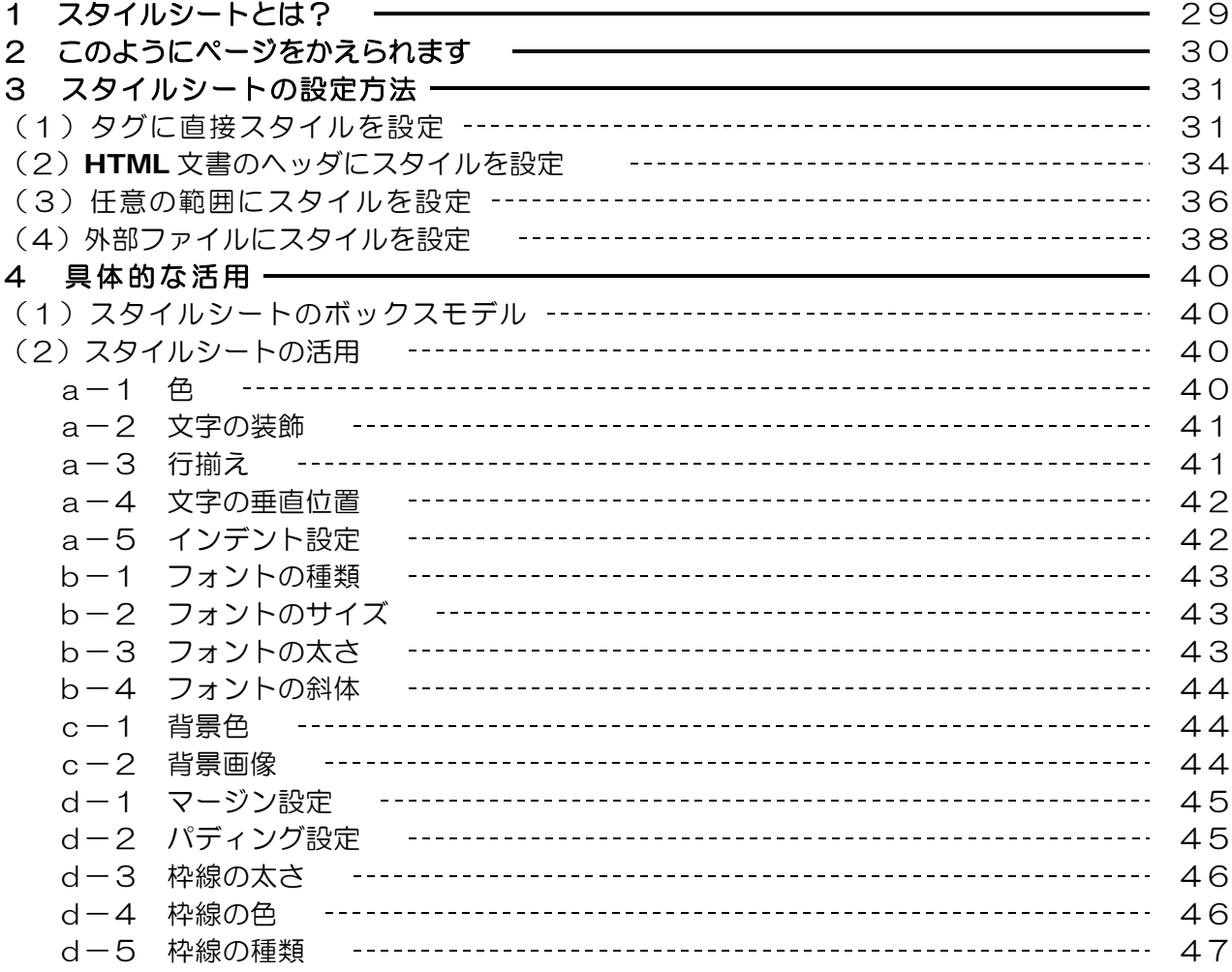

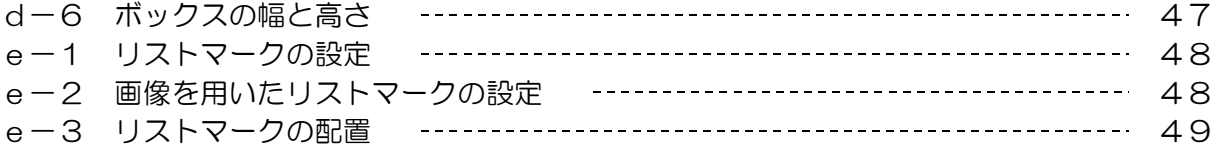

#### 【注意】

- 1 「Windows」及び「WindowsXP」は株式会社マイクロソフトの著作物であり、「Windows」 及び「WindowsXP」にかかる著作権その他の権利は、株式会社マイクロソフト及び各権利者 に帰属します。
- 2 「Windows」及び「WindowsXP」は、株式会社マイクロソフトの登録商標です。
- 3 テキスト中の各ソフトウェアはそれぞれのソフトウェア会社の著作物であり、それらにかかる 著作権その他の権利は、それぞれの権利者に帰属します。
- 4 各ソフトウェア名は、それぞれのソフトウェア会社の登録商標または商標です。
- 5 このテキストは、岩手県立総合教育センター情報教育室で作成したものであり、ここに掲載さ れている内容について各ソフトウェア会社は関与しておりません。
- 6 このテキストに関する質問等は、岩手県立総合教育センター情報教育室 (joho@center.iwate-ed.jp)までお問い合わせください。

#### 【参考資料】

- スタイルシート辞典 第3版 著作/(株)アンク 発行/(株)翔泳社
- 標準 HTML. CSS & JavaScript 辞典

著作/プロジェクトA 発行/(株)インプレス

HTML / JavaScript / CSS ホームページ裏ワザ大辞典

著作/佐藤和人 発行/(株)インプレス

- Web 標準の教科書
	- 著作/益子貴寛 発行/(株)秀和システム
- スタイルシートサンプルブック
- 著作/大藤幹 発行/(有)ランディング
- $HTML \angle$  CSS ラーニングドリル
	- 著作/大藤幹 発行/(株)毎日コミュニケーションズ
- Web 配色辞典~ Web セーフカラー編
	- 著作/(株)シーズ 発行/(株)技術評論社

Web アクセシビリティ JIS 規格完全ガイド

著作/アライド・ブレインズ(株) 発行/日経BP社

よくわかるウェブ・アクセシビリティ&ユーザビリティ 著作/富士通(株)総合デザインセンター 発行/FOM出版

# 第1章 アクセシビリティ

## 1 JIS 規格化に至る背景

(1)ウェブアクセシビリティとは?

「アクセシビリティ (accessibility) | は、『情報やサービス、ソフトウェアなどが誰 にでも、利用や操作が可能な状態』を指します。「情報アクセシビリティ」とは、「高齢 者・障害者が、情報通信機器、ソフトウェア及びサービスを支障なく操作又は利用できる 機能」と定義されています。これは、「高齢者・障害者等配慮指針一情報通信における機 器、ソフトウェア及びサービス (JIS X8341-1)」の「第1部:共通指針」に定められて います。

高齢者・障害者等配慮設計指針-情報通信における機器,ソフトウェア及びサービス - 第1部:共通指針(JIS X8341-1)

http://www.jisc.go.jp/newstopics/tpk/accessibility.htm

「ウェブアクセシビリティ」とは、「インターネット技術を用いて制作されたコンテン ツで、利用者が Web ブラウザなどを用いてアクセスする Web サイトに対するアクセシ ビリティ」を指します。

インターネット技術の標準化と推進を目的とする国際的な学術団体、W3C (World Wide Web Consortium) が 1999 年に勧告した「ウェブコンテンツ・アクセシビリテ ィ・ガイドライン 1.0」 (WCAG1.0) では、「あらゆる障害を持っている人がその内容を 利用することができた時、その内容はアクセシブルだと言えます。」 と記載されています。

#### ウェブコンテンツ・アクセシビリティ・ガイドライン 1.0  $(wcaq1.0)$

http://www.zspc.com/documents/wcag10/index.html

1999 年 5 月 5 日 W3C 勧告

つまり、ウェブアクセシビリティとは、高齢者や障害者及び一時的な障害のある人を含め、 誰にでも Web サイトで提供できる情報が正確に伝わり、誰もが提供されている機能やサ ービスを容易に利用できることを意味します。

ウェブアクセシビリティを実現するには、コンテンツ提供者(Web 制作者)が情報ア クセシビリティを理解して、確保しなければなりません。

#### (2)障害者・高齢者の割合

全国の 18 歳以上の身体障害者数は約 325 万人 (視覚障害者約 30 万人、聴覚・言語 障害者約 35 万人、肢体不自由者約 175 万人:厚生労働省「平成 13 年身体障害児·者 等実態調査」による)と言われています。また、全国の高齢者 (65 歳以上:平成 18 年 11 月1日現在 総務省統計局)は約 2651 万人 (20.7%) と言われています。いずれも、

第1章 アクセシビリティ

視覚・聴覚・身体等に不自由を抱えており、これらの割合は年々増加の傾向にあります。

■身体障害児・者実態調査結果 (平成 13 年 6 月 1 日調査) 厚生労働省 http://www.mhlw.go.jp/houdou/2002/08/h0808-2.html ■人口推計月報(平成 18年11月1日現在)総務省統計局 http://www.stat.go.jp/data/jinsui/200611/zuhyou/05k2-1.xls

(3) 障害者・高齢者における Web の役割

障害者・高齢者のインターネット利用の状況は以下のとおりです。

【障害者】

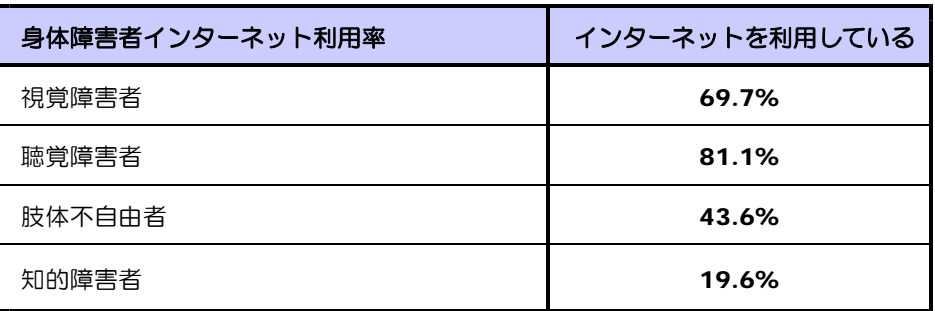

出所「障がいのある方々のインターネット等の利用に関する調査報告書」(平成15年6月実施)] 総務省 情報通信政策研究所

http://www.soumu.go.jp/iicp/seika/data/research/survey/telecom/2003/0306-001.pdf

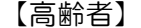

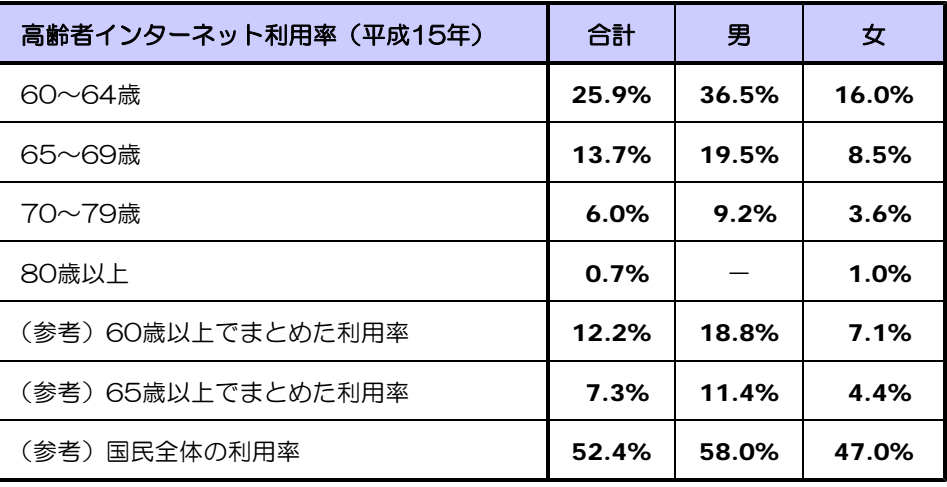

### 出所「平成 14 年通信利用動向調査」(平成 15 年 6 月)] 総務省

http://www.soumu.go.jp/s-news/2003/030307\_1.html

年々、障害者・高齢者のインターネット利用は増加の傾向にあり、Web を提供する側 においても Web 作成の際には配慮をしていく必要性が増してきています。

### (4) Web の利用特性と利用環境

障害者や高齢者にも使いやすい Web を作成するためには、様々な人々が利用している ことを把握し、その人たちがどのような障害を持ち、どのような問題を抱えて利用してい るかを理解しておかなくてはなりません。

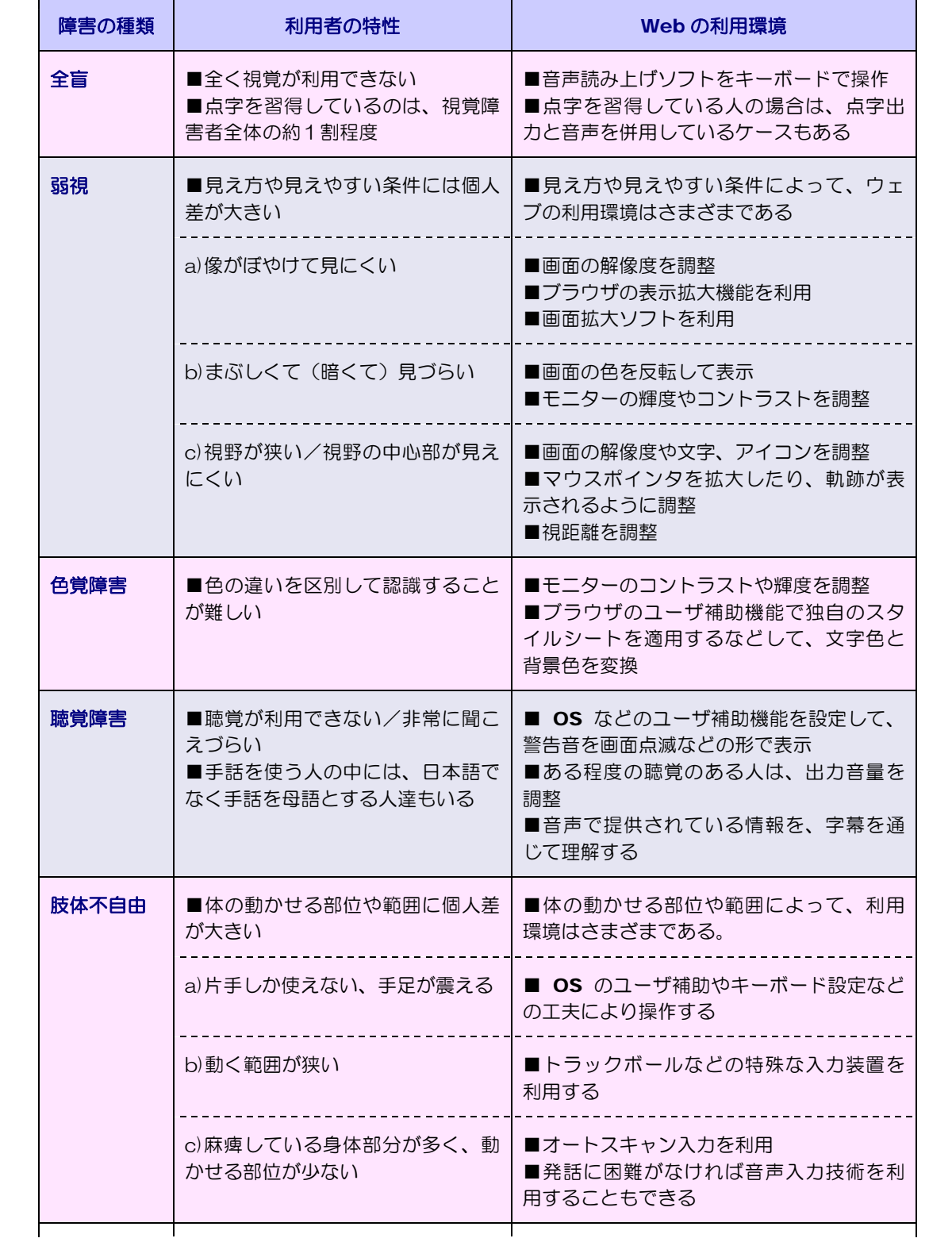

第1章 アクセシビリティ

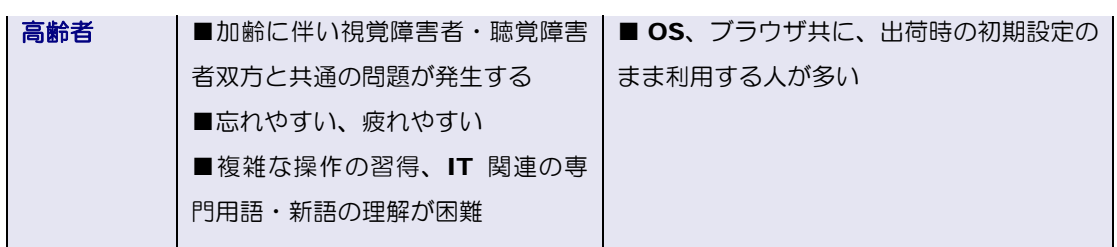

「Web アクセシビリティ JIS 規格完全ガイド」日経 BP 社 より

### 【音声読み上げソフト】

全く視覚が利用できない場合、音声によって情報を得る手段があります。Web ページ のテキストデータを人工音声で読み上げる支援ソフトなどが市販されています。日本アイ ·ビー・エムの 「ホームページ・リーダー」は、Web サイト自身に設置することができ、 ユーザー側で環境を整える必要がありません。

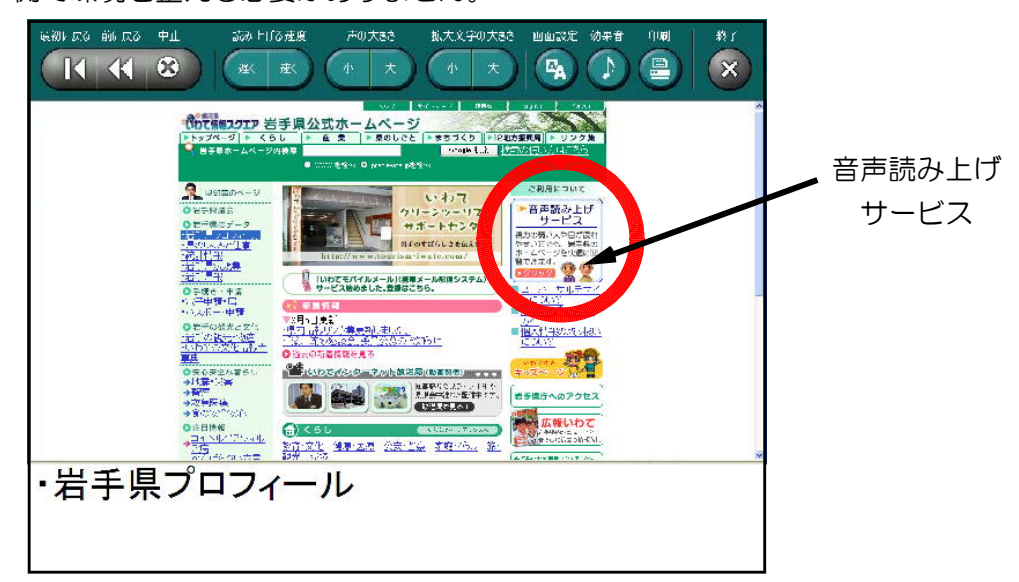

岩手県公式ホームページ (http://www.pref.iwate.jp/) + らくらくウェブ散策

#### 【画面拡大】

弱視の人が、Web の情報を読 み取る場合、OS に添付している 「拡大鏡」などを利用することが できます。または拡大率などを自 由に設定できる市販のソフトを利 用します。

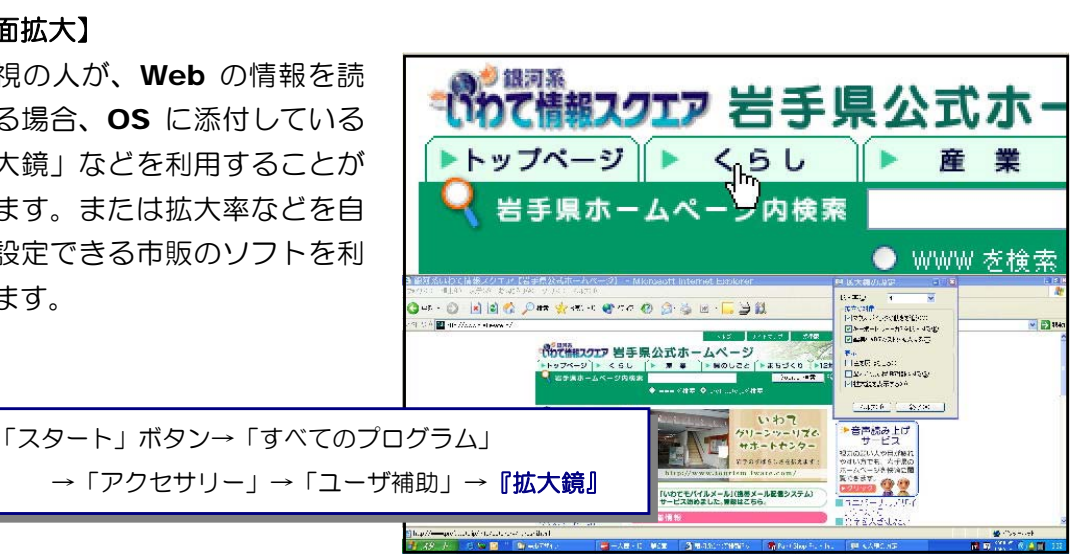

#### 【配色変更】

Web 画面の配色によっては、非常に見づらい場合は、Windows の「ユーザ補助」で 設定変更することにより、自分に合った配色でページを見ることができます。

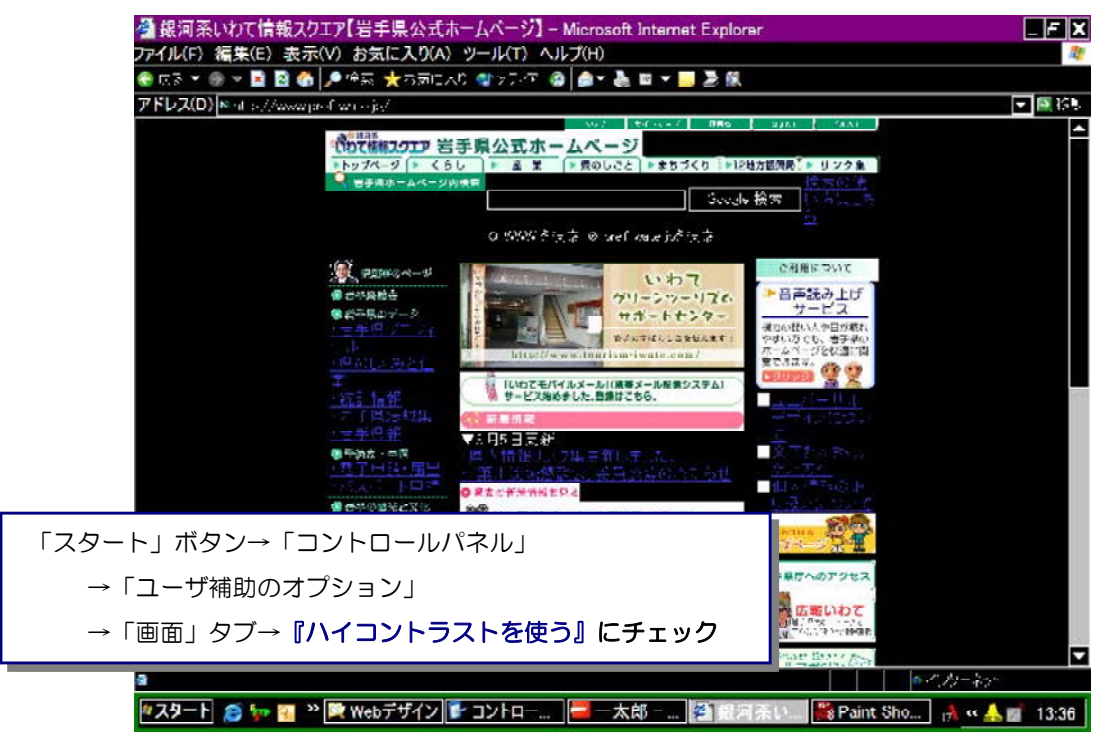

#### 【自分に合った表示方法の設定】

Web ページには、文字の大きさや色、背景の色等さまざまなデザインスタイル(スタ イルシート)が設定されています。時にはこれらの設定が、障害者・高齢者にとって煩わ しい場合もあります。その際には、ページのスタイルシートを用いずに、自分が見やすく、 理解しやすい大きさや色を設定したスタイルシートを適用させることによって表示させる ことも可能です。

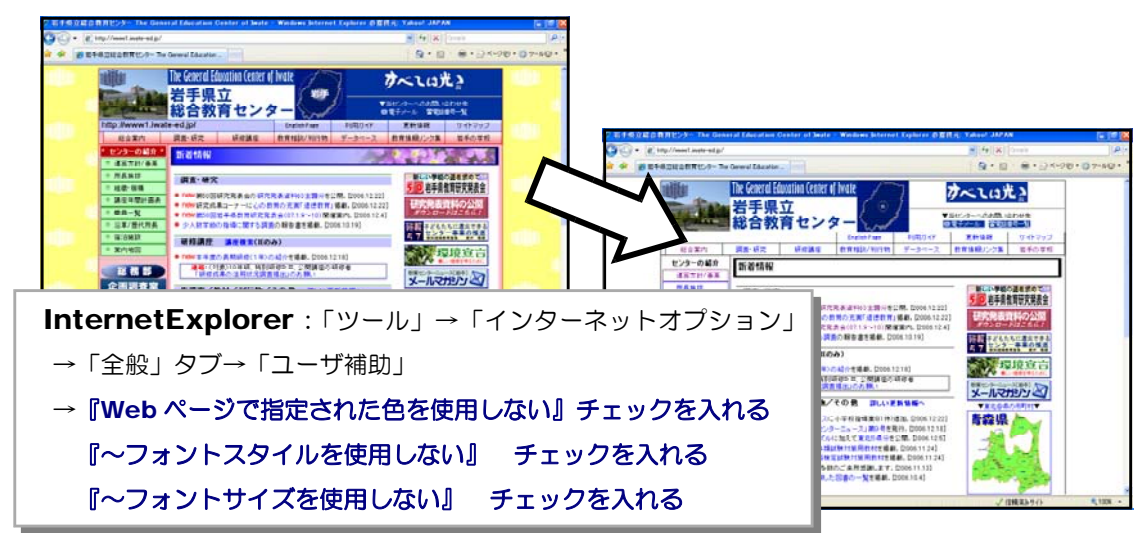

岩手県立総合教育センター(http://www1.iwate-ed.jp/)

第1章 アクセシビリティ

(5) ウェブアクセシビリティの JIS 化

先に示したとおり、今後、日本社会の高齢化に対応するためには、高齢者を含め多くの 人々が使いやすい製品、サービス、生活環境の整備が急務です。パソコンやインターネッ トの普及で、社会参加の可能性が格段に広がった障害者に対しても同様です。このように、 より多くの人が参加できる社会を作るには、障害者や高齢者の特性を理解し、配慮した製 品作りやサービス提供の計画が必要不可欠です。

日本工業標準調査会が提言としてまとめた「高齢者・障害者への配慮に係る標準化の進 め方について」では、次の4点をあげています。これらの問題点は、障害者・高齢者に対 する配慮の標準化によって解決できるとしています。

- ① 高齢者・障害者は、新技術の導入によって、かえって使いにくくなることが多い。
- ② 高齢者・障害者の間で、 (情報技術)機器を使える人と使いこなせない人とのデジタルデバ IT イド (情報格差) がー段と広がる。
- ③ 高齢者・障害者は、新しい技術や製品が出てきても行動パターンを変えにくい。
- ④ 高齢者・障害者は、様々な面で製品や製品環境の利用規約が大きく、利用しにくさが使用上の 安全を脅かしたり、生活の自立などの行動を制限したりする。

[出所]「高齢者・障害者への配慮に係る標準化の進め方について」経済産業省 (H15.6.16) http://www.meti.go.jp/kohosys/press/0004153/

製品の設計段階から障害者・高齢者の特性を考慮して、アクセシブル・デザインを実現 するための標準化は、既に取り組みが進んでいます。

ウェブアクセシビリティが JIS になった背景には、今後次第に普及していくと思われ る、電子政府・電子自治体の実現があげられます。電子政府・電子自治体とは、これまで 紙の文書や窓口での受付のみで行ってきた行政事務の多くを、インターネットを介して電 子的な手段で実現しようとするものです。

電子政府・自治体の取り組みは健常者だけでなく、外出が困難な高齢者や障害者にとっ てとても便利であり、自立のためには欠かせないシステムです。したがって、障害者や高 齢者からの利用を想定して、アクセシビリティに配慮したコンテンツや電子申請のシステ ムを用意しなければなりません。

これら様々な要因があり、ウェブコンテンツに関してのJIS規格「高齢者・障害者等配 盧指針ー情報通信における機器、 ソフトウェア及びサービス (JIS X8341-3)」 が平成 16 年6月21日に制定されました。

現時点でも、各電気製品メーカーや各自治体等でもアクセシビリティに関して、ガイド ライン等を策定して対応をしている団体が多くなってきました。学校現場でも例外なく、 対応していく必要があります。

## 2 JIS 規格とその具体的対応

JIS 規格(JIS X8341-3:2004)内の文末は、「~しなければならない I、「~すること が望ましい」という表現が見られます。これらを以下のように区別します。

$$
\begin{array}{c}\n \begin{array}{c}\n \begin{array}{c}\n \end{array}\n \end{array}
$$
\n
$$
\begin{array}{c}\n \begin{array}{c}\n \end{array}\n \end{array}
$$
\n
$$
\begin{array}{c}\n \end{array}\n \end{array}
$$
\n
$$
\begin{array}{c}\n \end{array}\n \begin{array}{c}\n \end{array}\n \end{array}
$$
\n
$$
\begin{array}{c}\n \end{array}\n \begin{array}{c}\n \end{array}\n \end{array}
$$
\n
$$
\begin{array}{c}\n \end{array}\n \begin{array}{c}\n \end{array}\n \end{array}
$$
\n
$$
\begin{array}{c}\n \end{array}\n \begin{array}{c}\n \end{array}\n \end{array}
$$
\n
$$
\begin{array}{c}\n \end{array}\n \begin{array}{c}\n \end{array}\n \end{array}
$$

以下に、JIS 規格(JIS X 8341-3:2004)への具体的な対応策を示します。

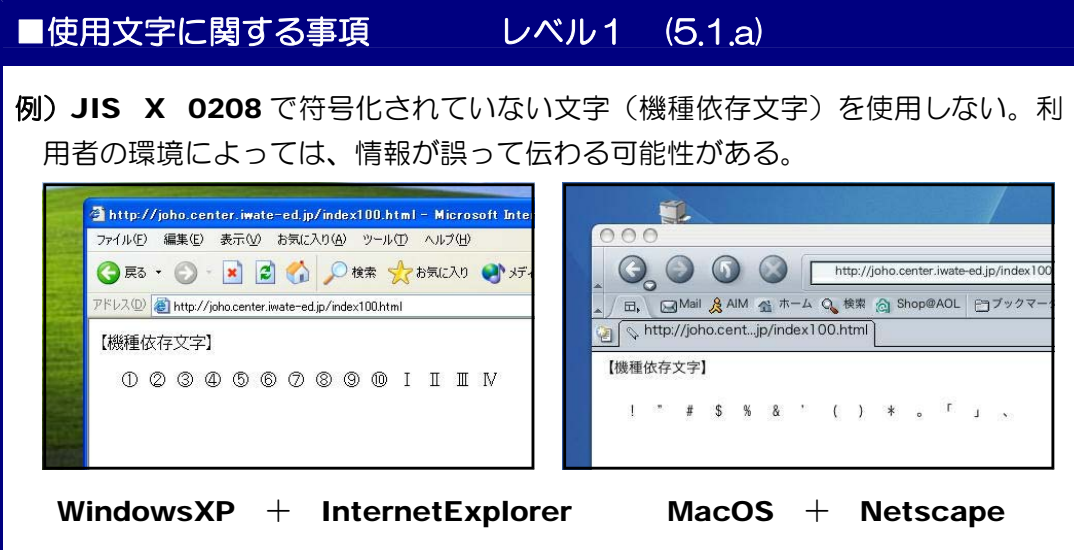

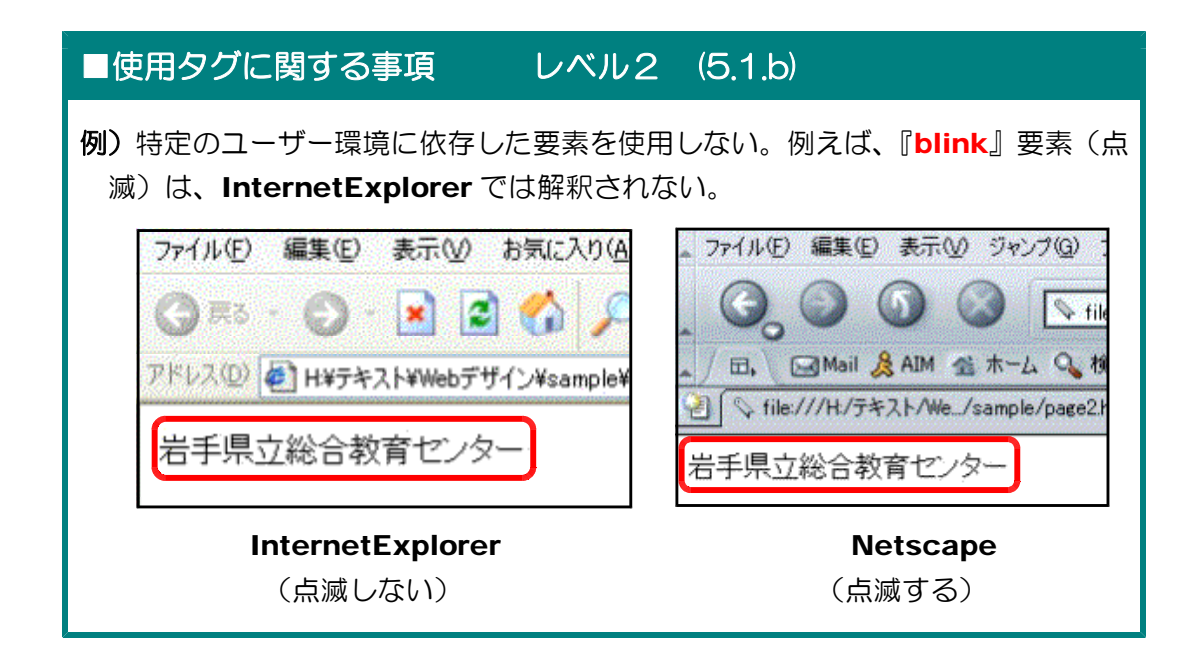

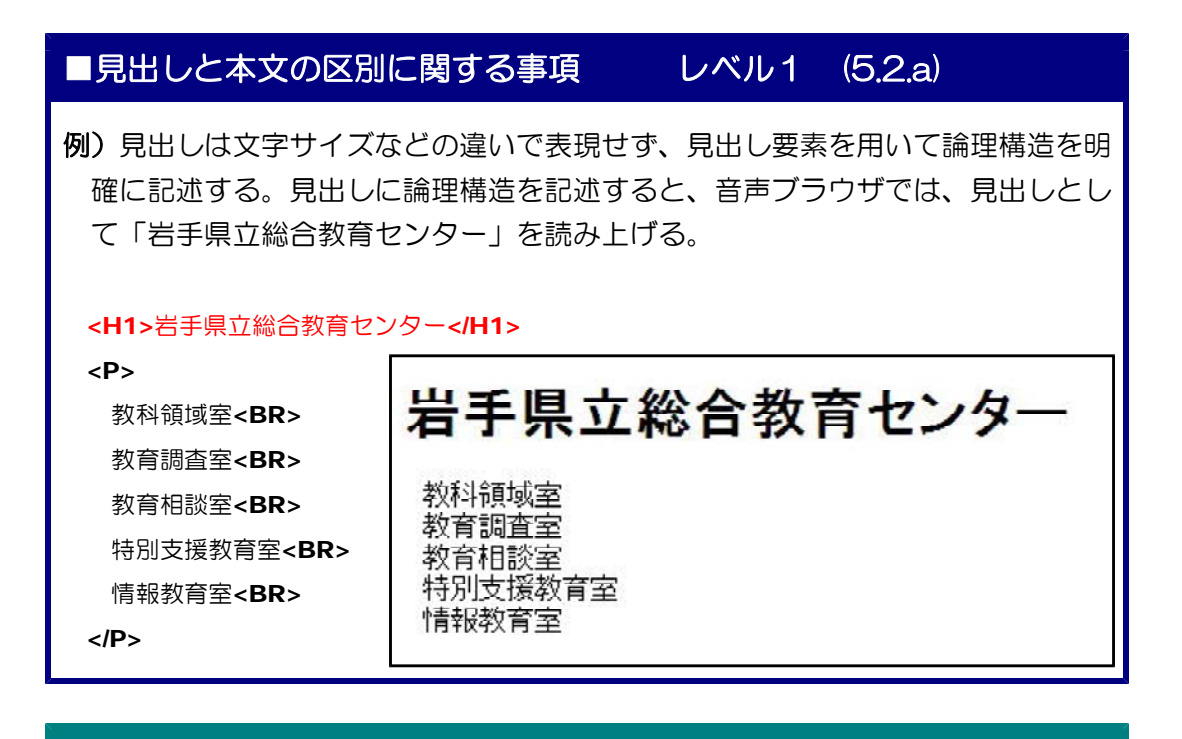

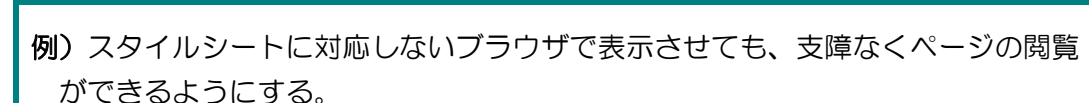

■スタイルシート使用に関する事項 レベル2 (5.2.b)

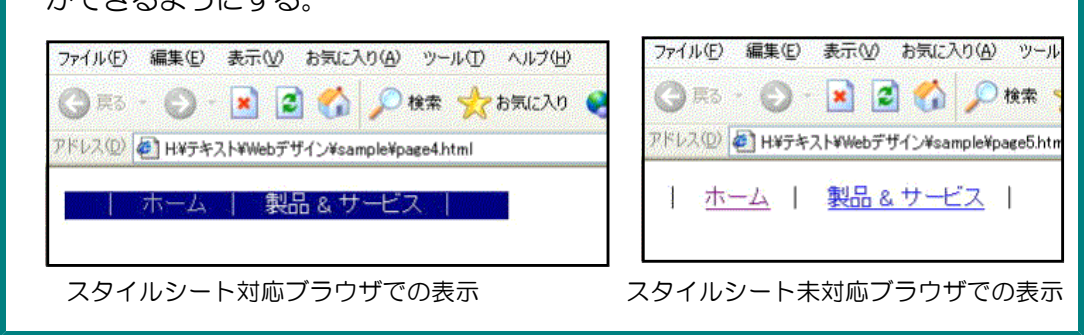

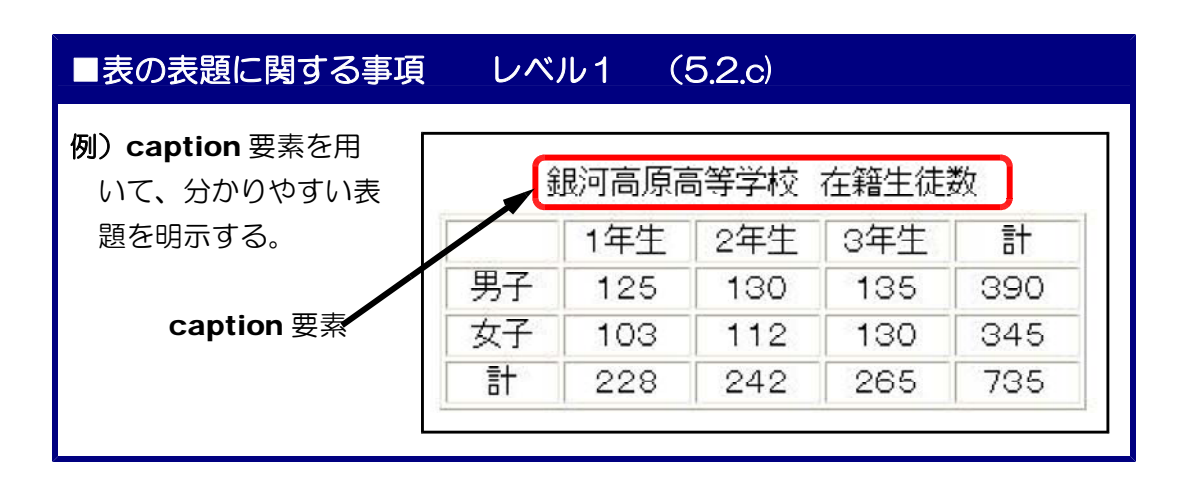

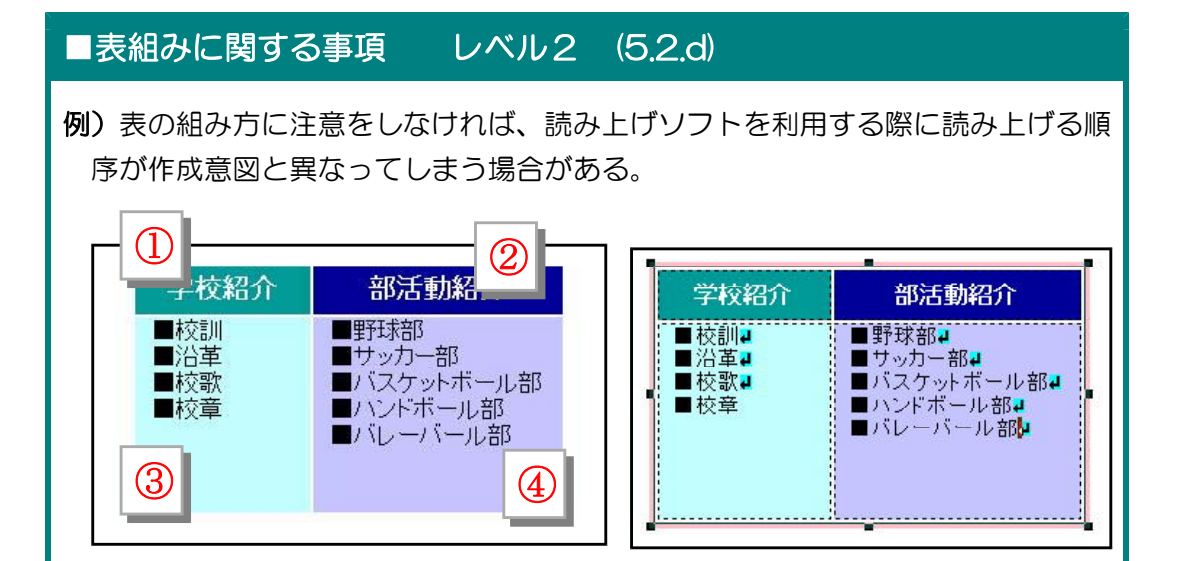

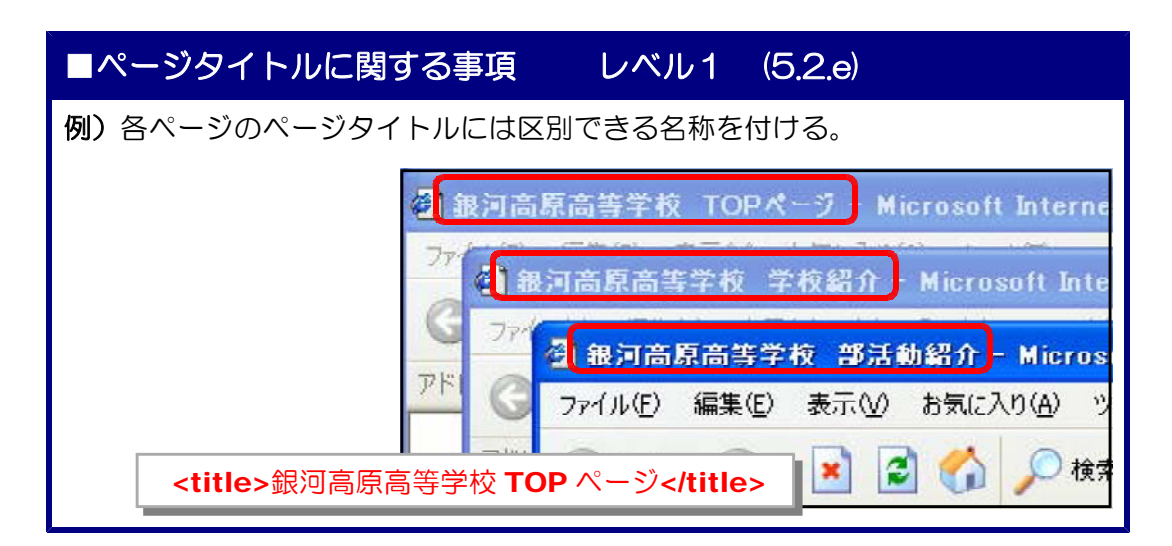

## ■フレームページに関する事項 レベル2 (5.2.f)

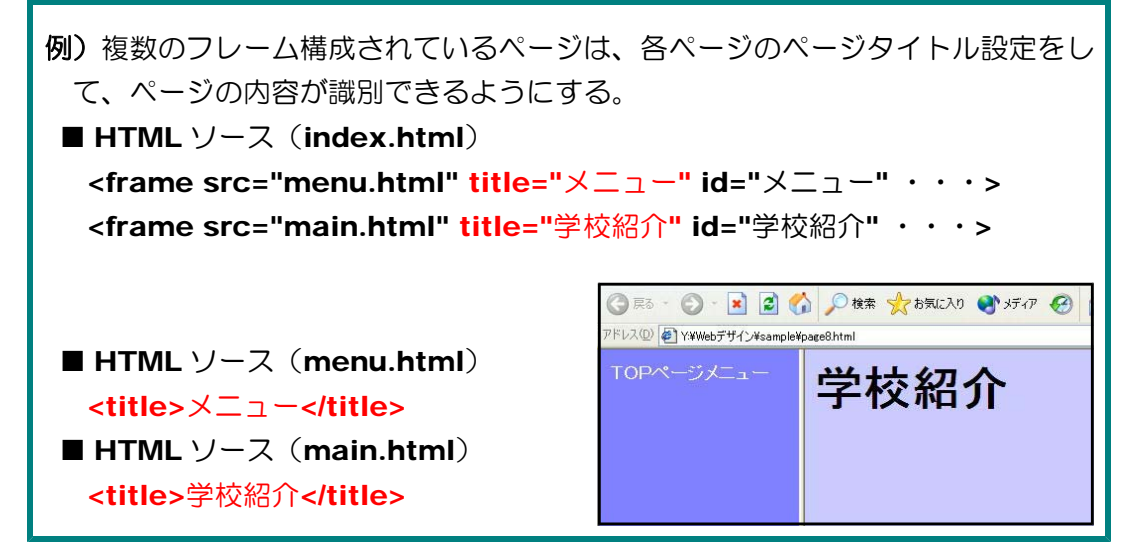

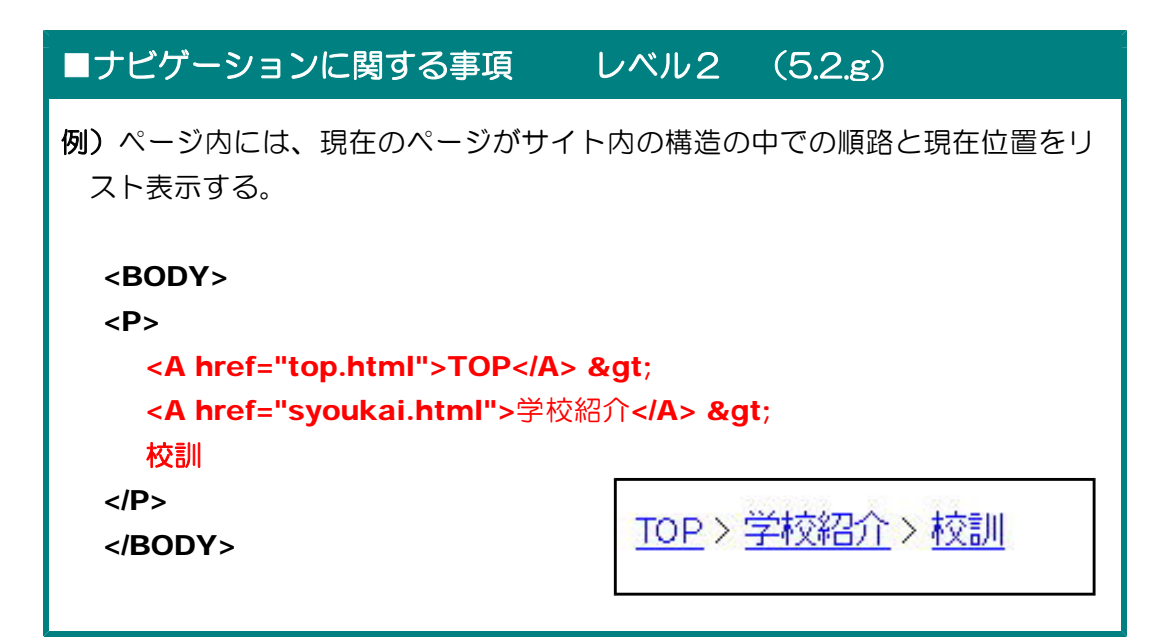

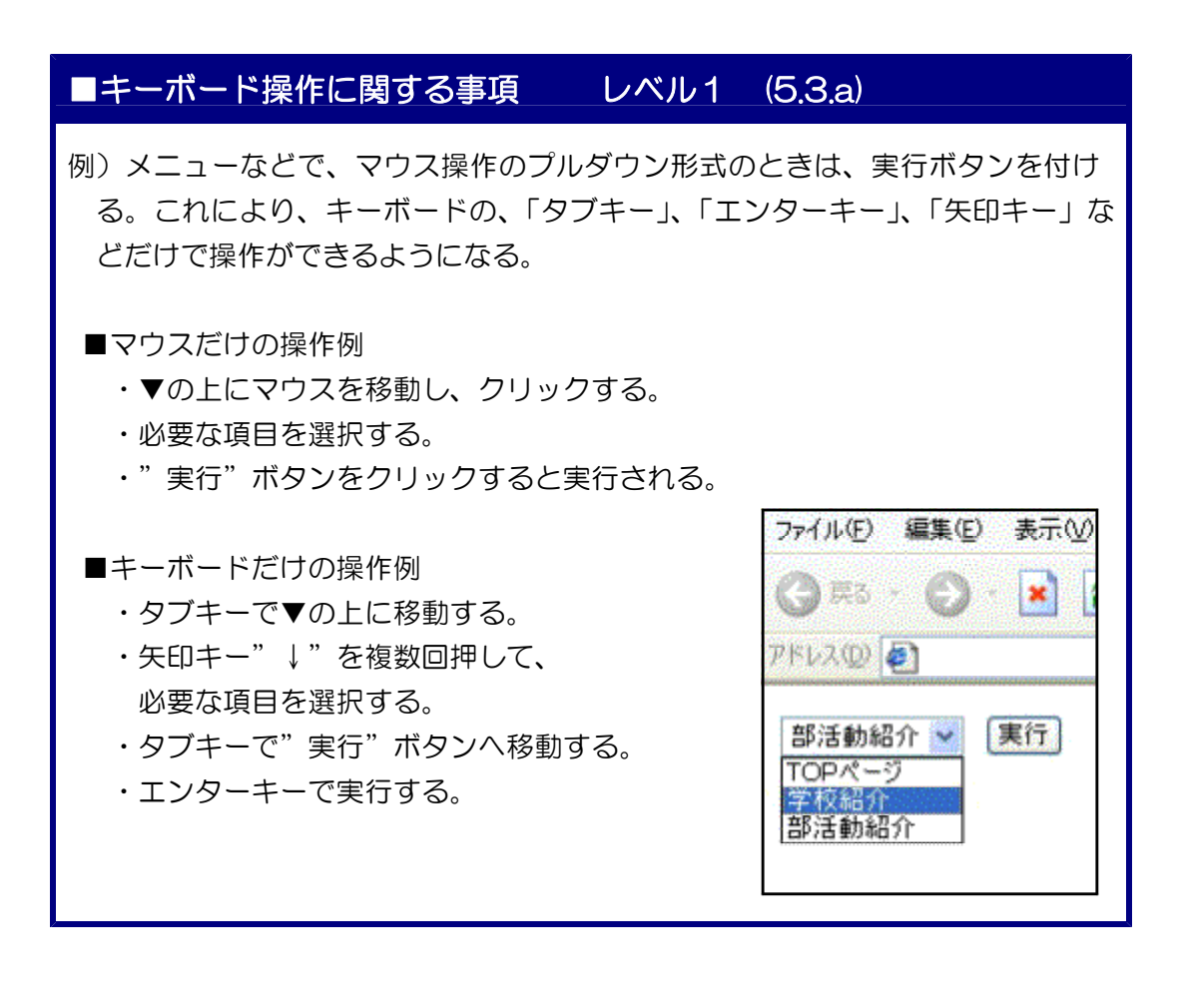

```
■選択肢の構造化に関する事項 レベル1 (5.3.b)
例) 選択肢が多いときは、選択肢を構造化する。
■構造化している場合
             問題 普段もっとも活用しているアプリケーションは? (複数回答可)
              表計算ソフト––
             □ Excel □ Lotus □ その他
              - 画像処理ソフト -
              □ PaintShop □ Photoshop □ その他
  <FORM>
   <FIELDSET>
   <LEGEND>ワープロソフト</LEGEND> Word <INPUT type="checkbox"> 一太郎
   <INPUT type="checkbox"> その他
   </FIELDSET>
  </FORM>
  <FORM>
   <FIELDSET>
   <LEGEND>表計算ソフト</LEGEND><INPUT type="checkbox"> Excel
   <INPUT type="checkbox"> Lotus <INPUT type="checkbox"> その他
   </FIELDSET>
  </FORM>
  <FORM>
   <FIELDSET>
   <LEGEND>画像処理ソフト</LEGEND><INPUT type="checkbox" name=" ">
     PaintShop
   <INPUT type="checkbox"> Photoshop <INPUT type="checkbox"> \rightleftarrowsの他
   </FIELDSET>
  </FORM>
                          問題 普段もっとも活用しているアプリケーションは? (複数回答可)
                          | Word □ 一太郎 □ Excel □ Lotus □ PaintShop □ Photoshop □ その他
 ■構造化していない場合
<FORM>
<FIELDSET> Word <INPUT type="checkbox"> - 太郎 <INPUT type="checkbox">
Excel <INPUT type="checkbox"> Lotus
<INPUT type="checkbox" name=" "> PaintShop <INPUT type="checkbox">
Photoshop <INPUT type="checkbox">
その他</FIELDSET> </FORM>
```
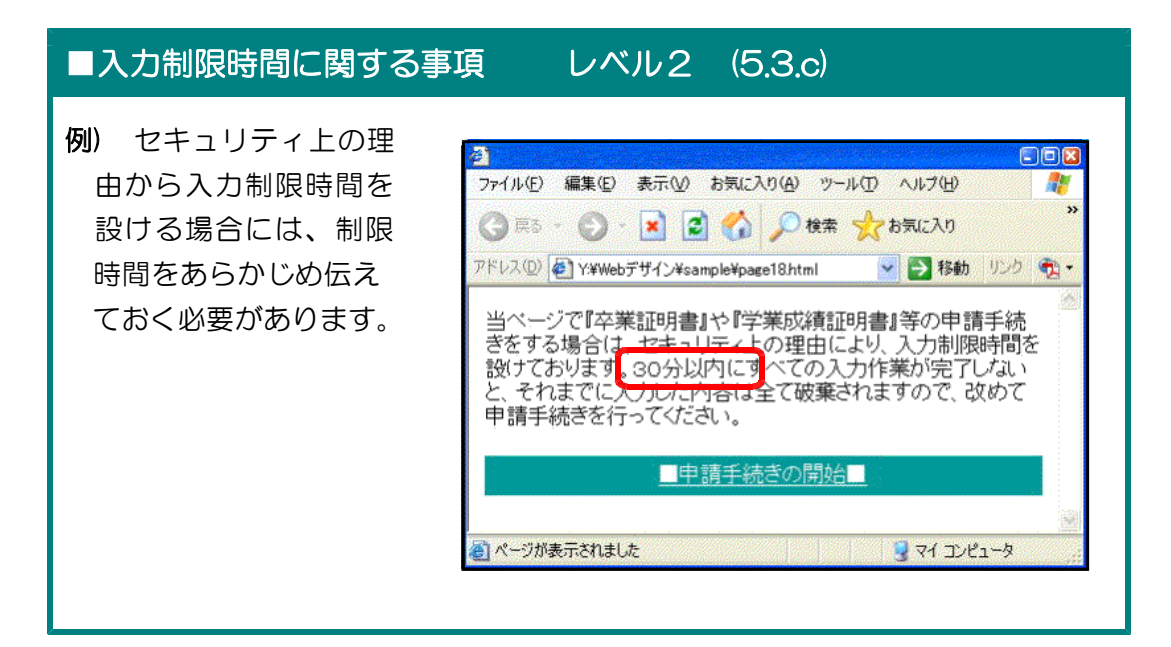

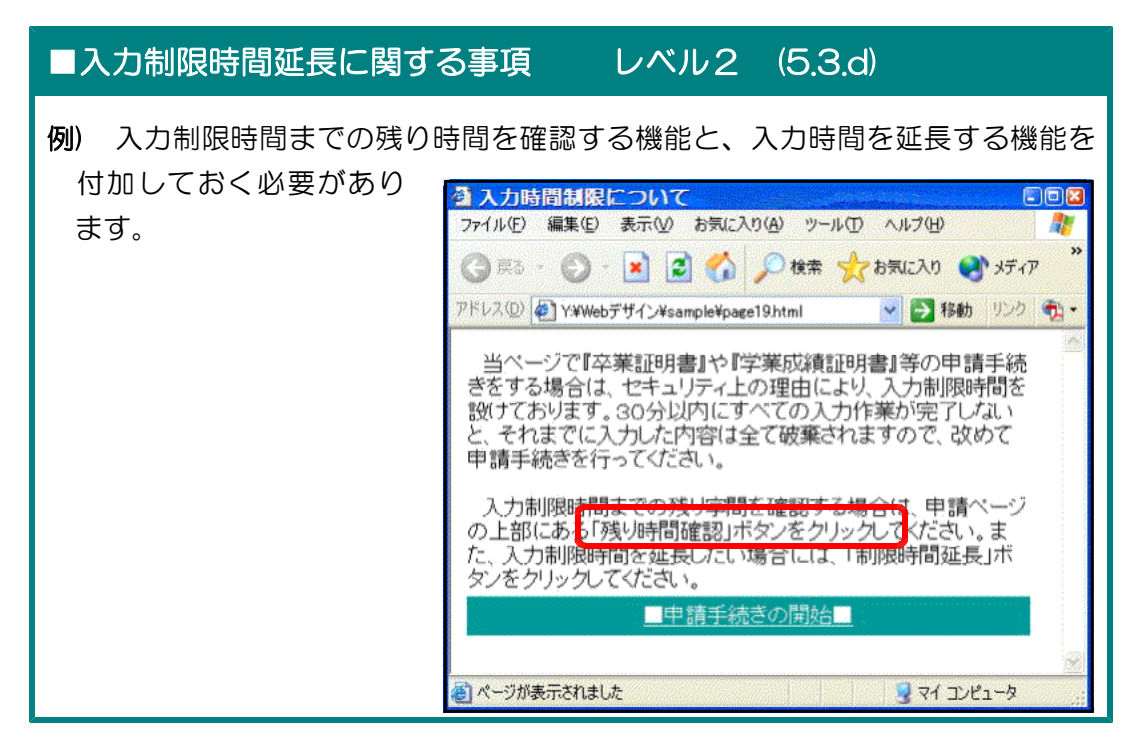

## ■ページの自動更新・自動移動に関する事項 レベル1 (5.3.e)

例) ページ自動更新やページの自動移動は、読み上げソフトを利用してページを 閲覧している人にとっては 「戻る」ボタンが使えなくなったり、ページ内容を 、 理解できなかったりする可能性があります。

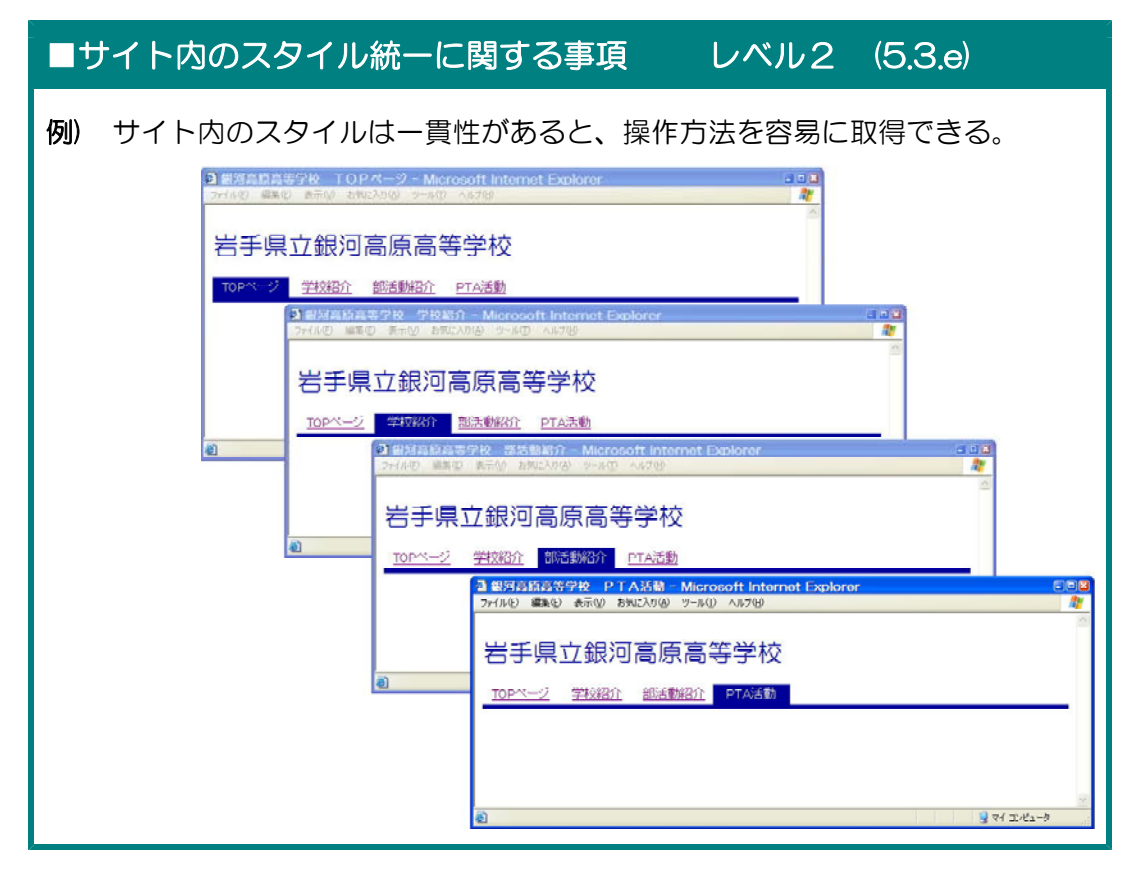

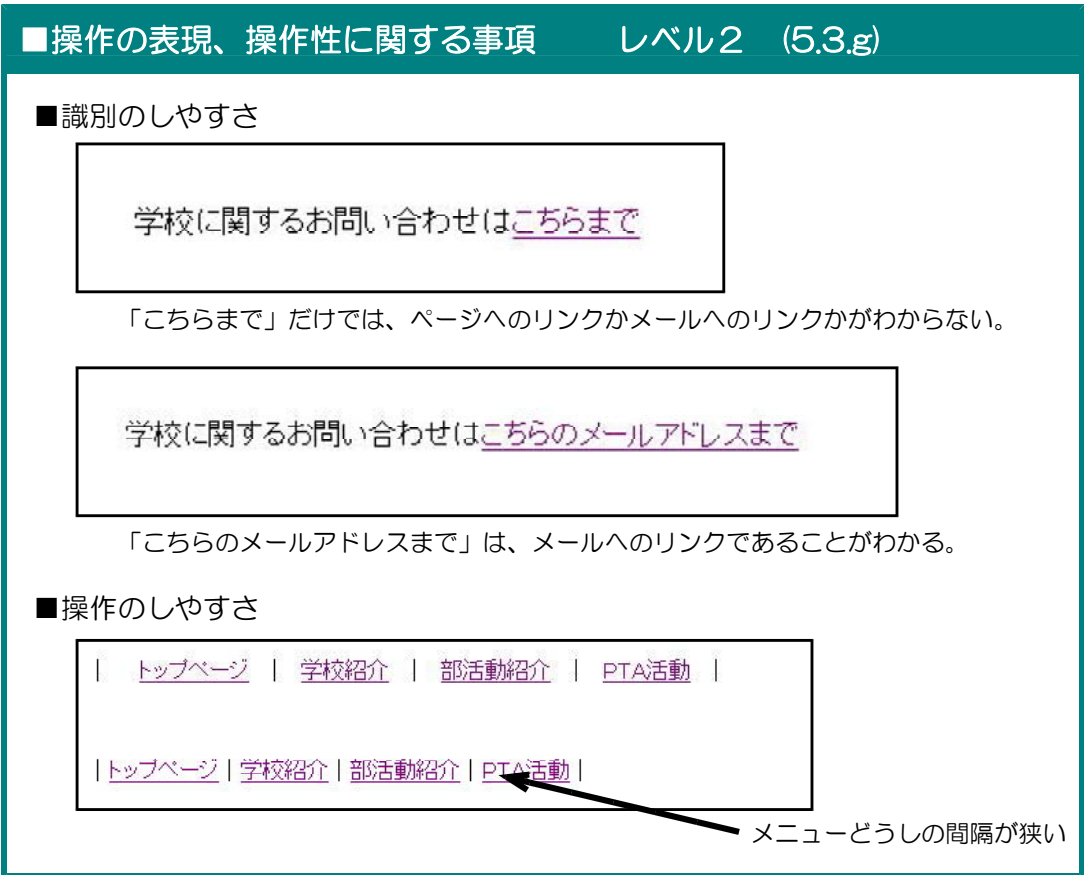

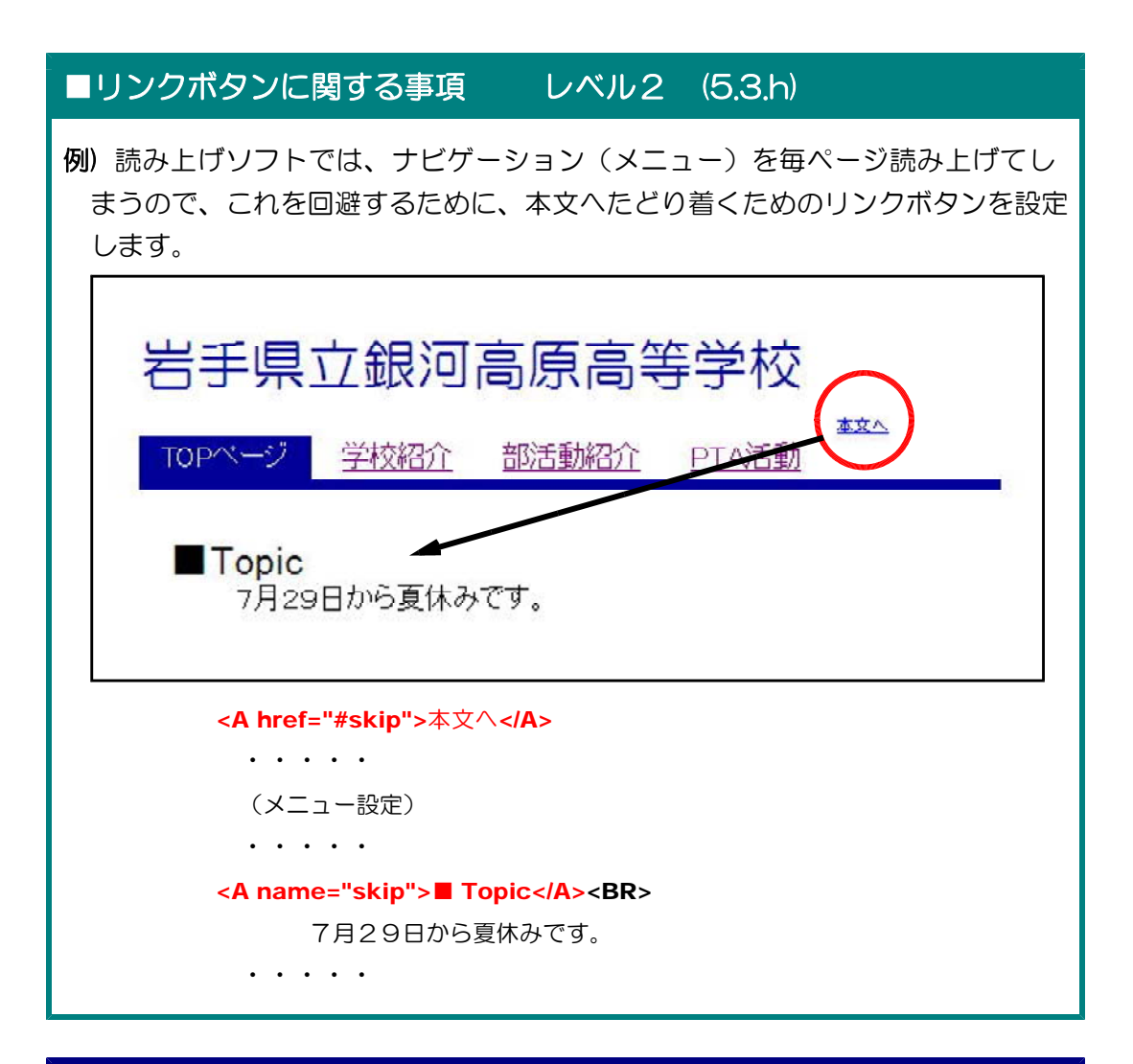

## ■確認・訂正・取り消し機能に関する事項 レベル1 (5.3.i)

例) 入力フォームでアンケートに答えてもらう場合などは、送信前に入力内容を 確認させるページを表示させることと、間違いがあれば入力画面へ再度戻る機能 を付加する。

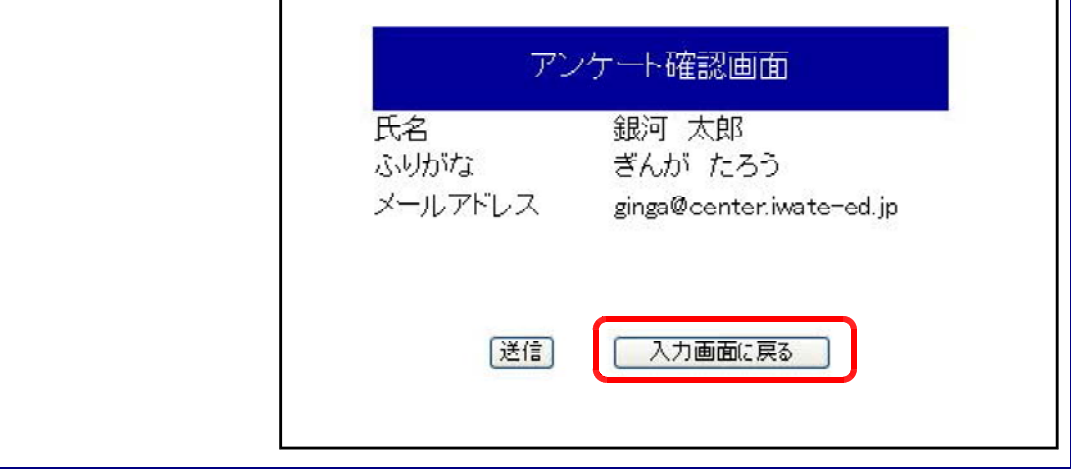

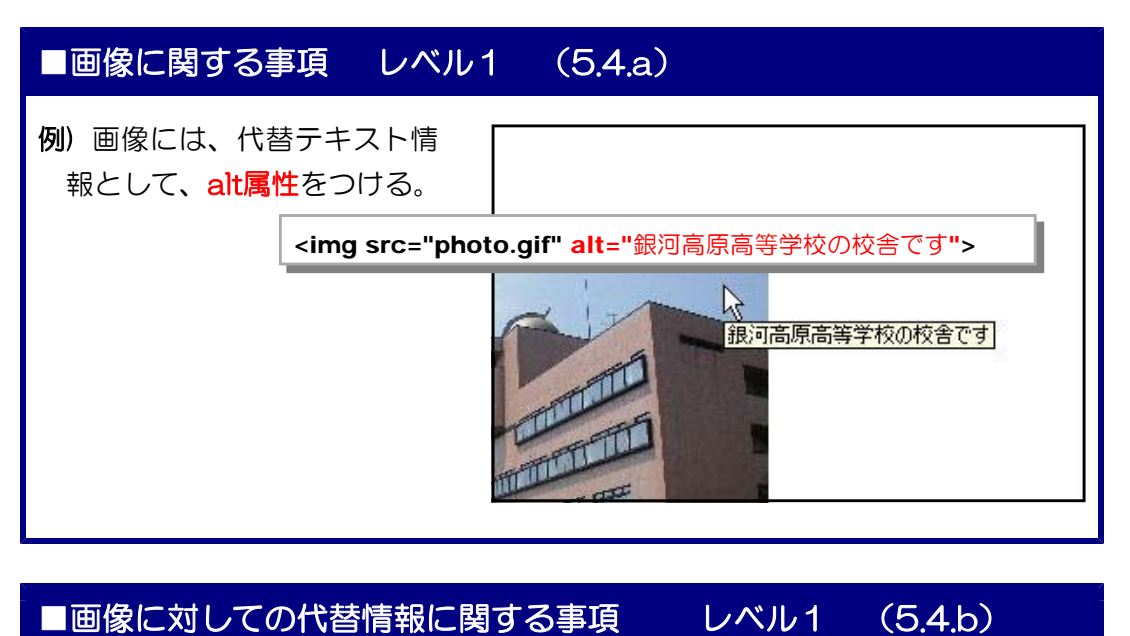

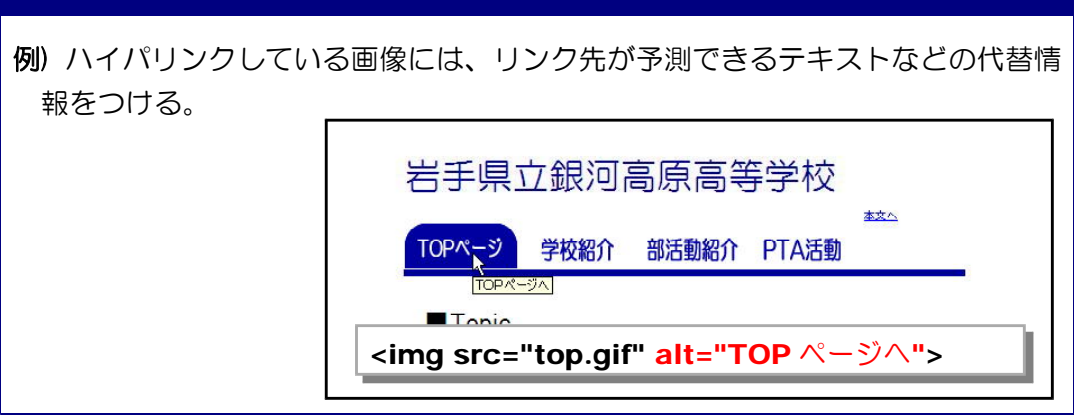

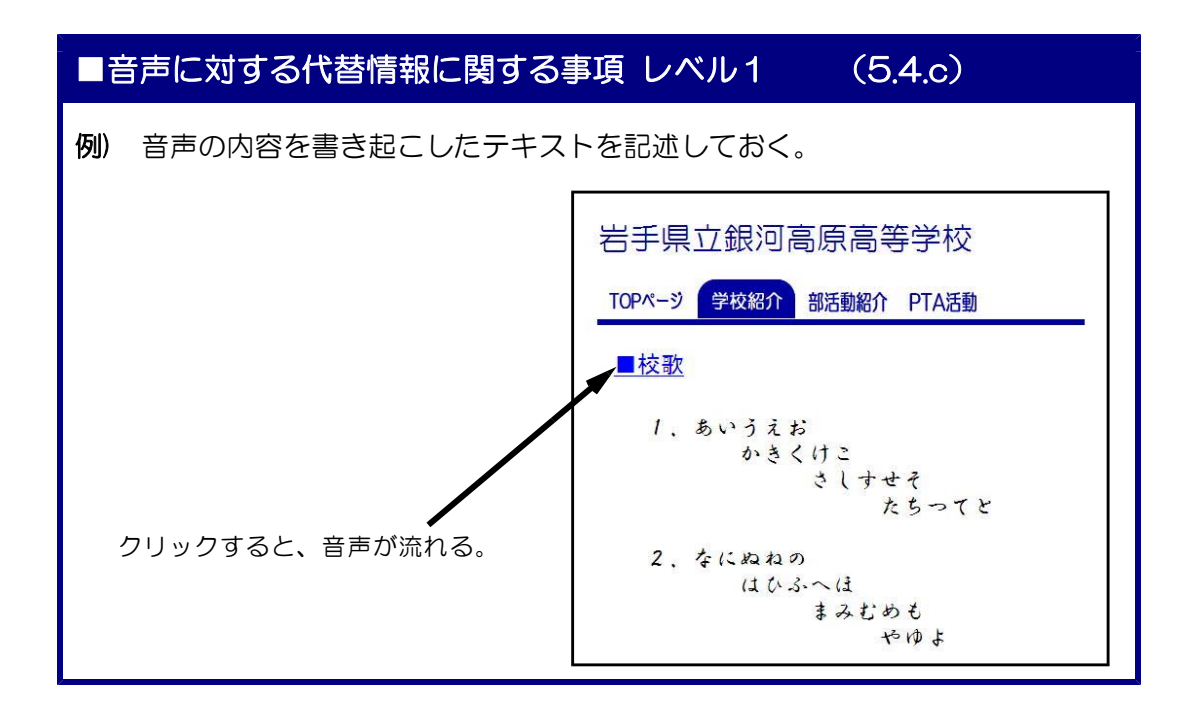

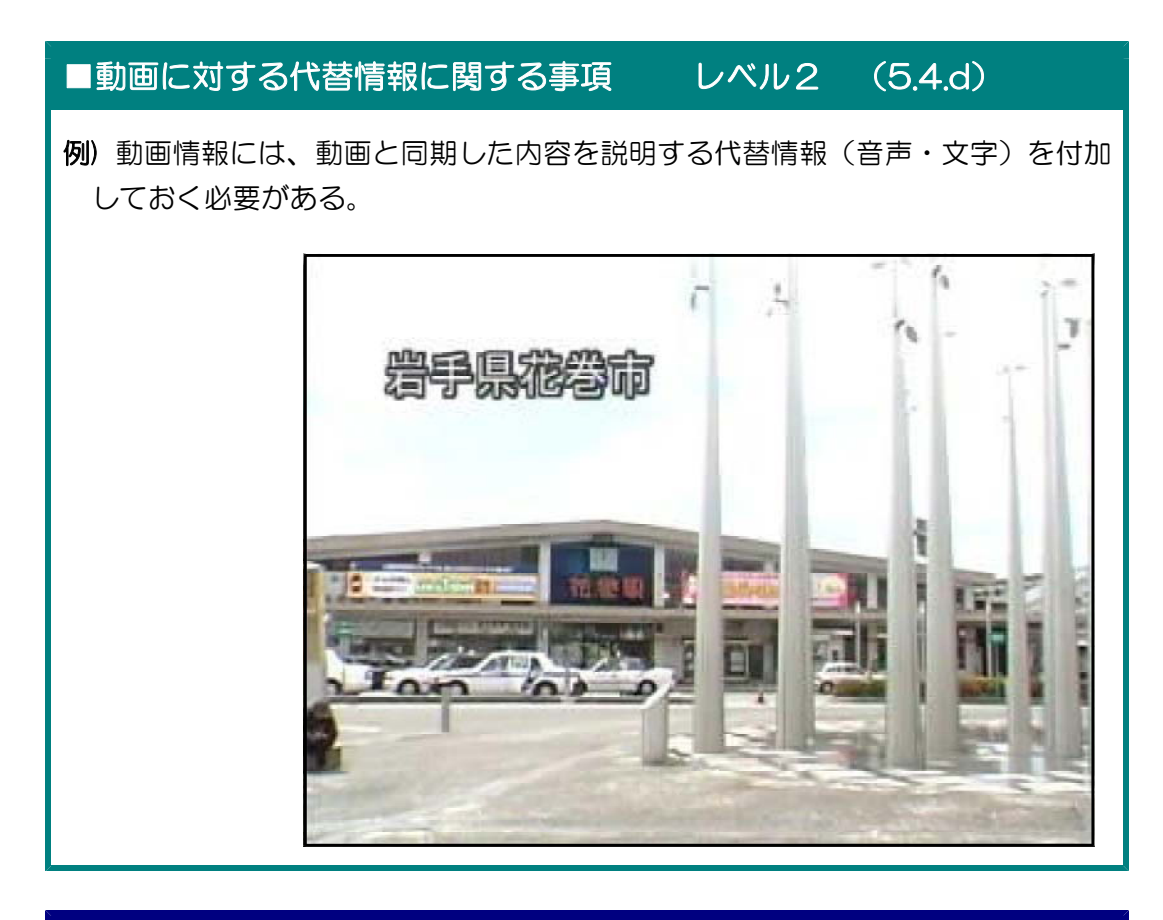

## ■プラグインに関する事項 レベル1 (5.4.e)

例) PDF 文書や Flash コンテンツを閲覧する際には、Adobe Reader や Flash Player など、専用のプラグインが必要となります。また、JavaScript や Java アプレットは、セキュリティ上、無効に設定している場合があるので、それらを 代替できるものを提供する必要があります。

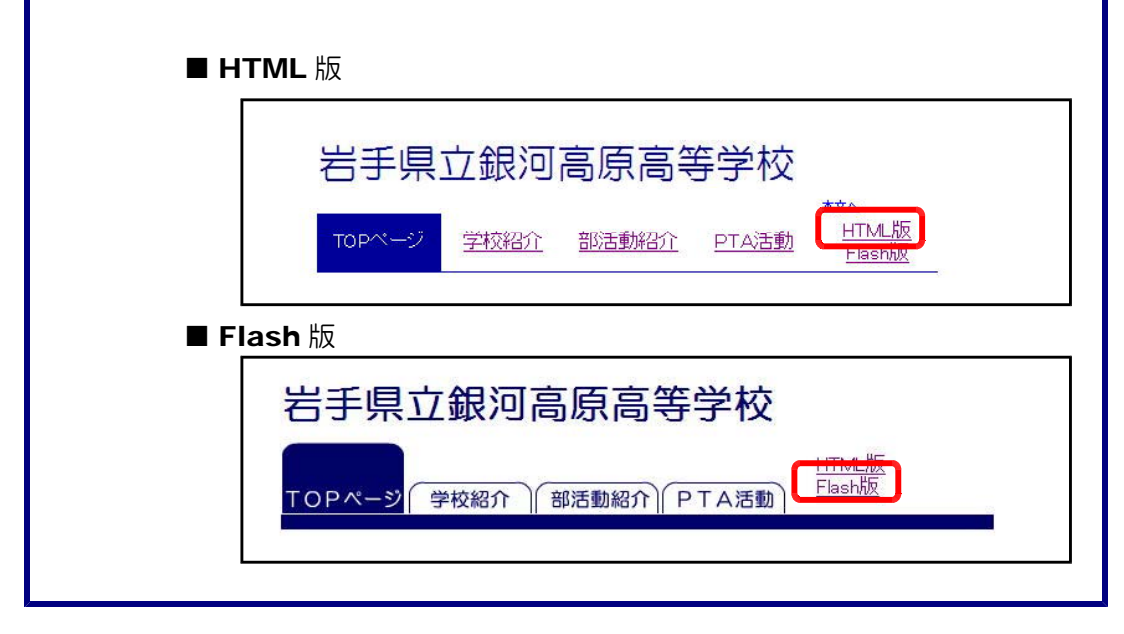

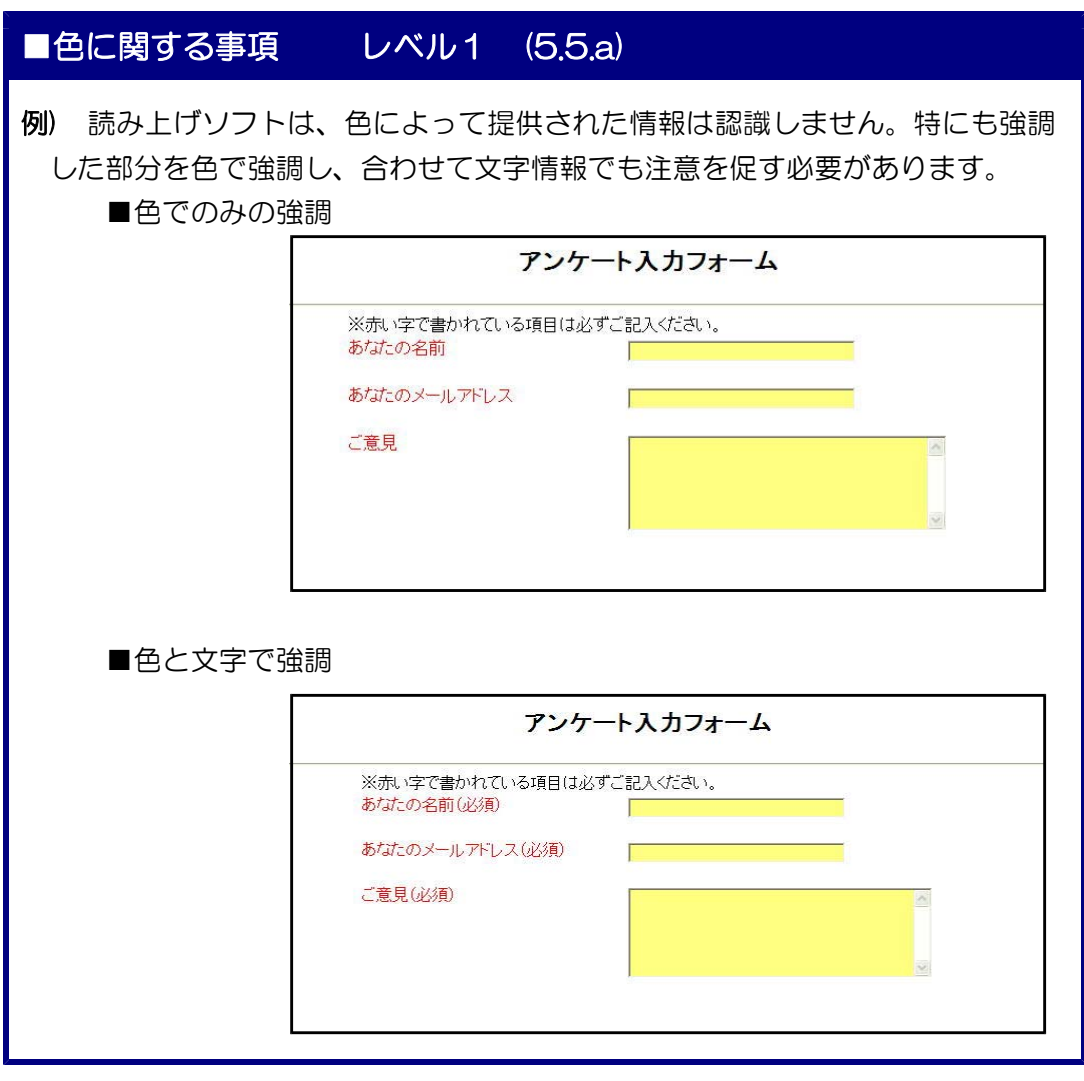

■画像に対する代替情報に関する事項 レベル1 (5.5.b) 例) 画像ファイルなどの表す形状によってのみ表現される内容の表示では、読み上 げソフトでは、本来の意味が表現 盛岡の明日の天気 されません。代替テキストにより、 文字情報も付加します。 天冬 朝 昼 夜

## ■画像表現に関する事項 レベル2 (5.5.c)

例) 背景と文字色のコントラストがある場合でも、更に文字に縁取りや影をつけ ることによりメリハリがつく。

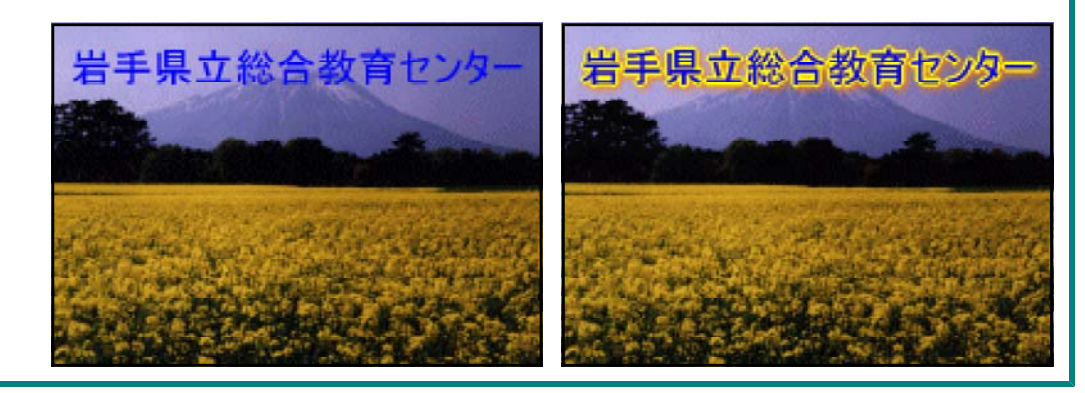

## ■文字サイズに関する事項 レベル1 (5.6.a)

例) ブラウザを操作することにより、ユーザーが任意の文字サイズに変更できる ようにする。

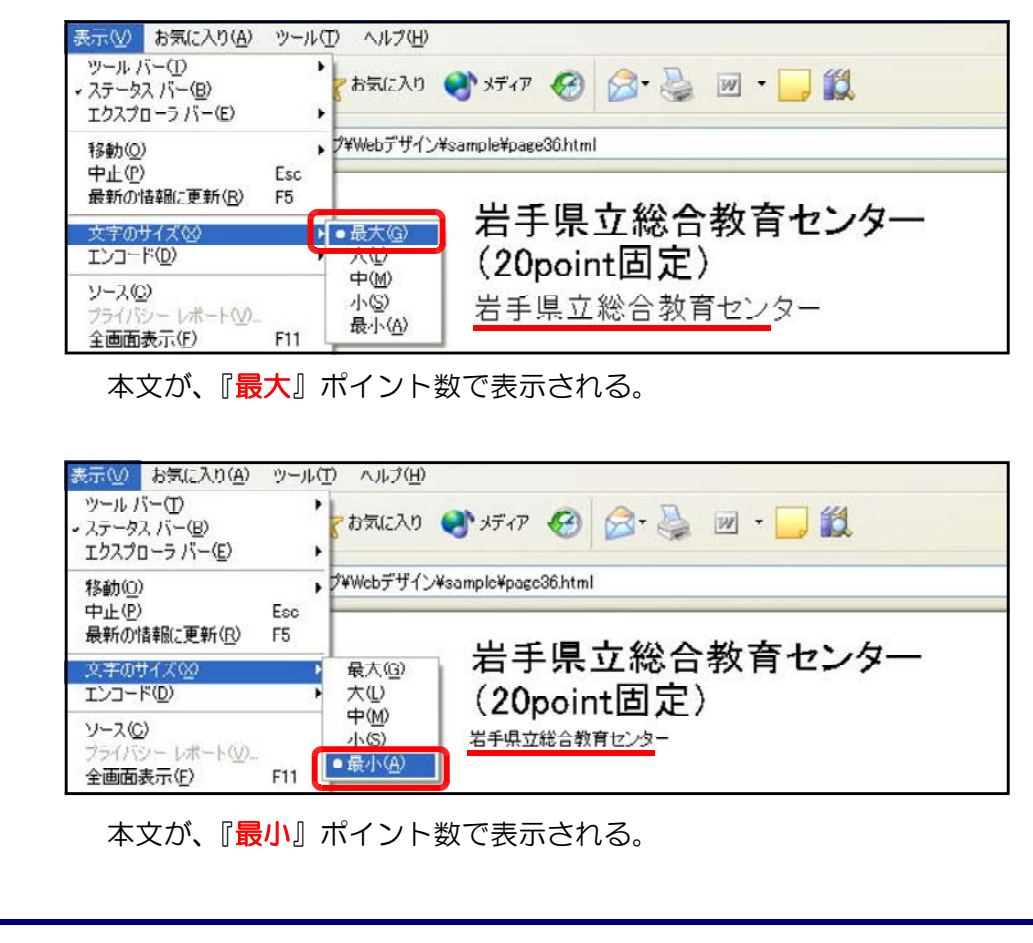

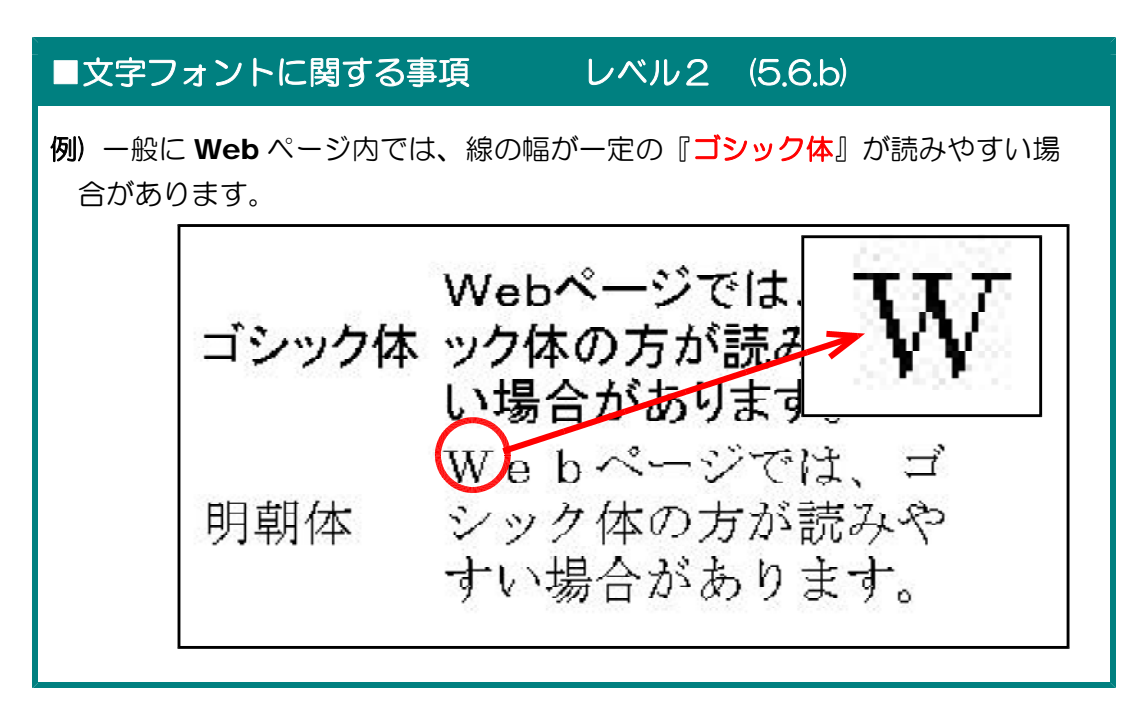

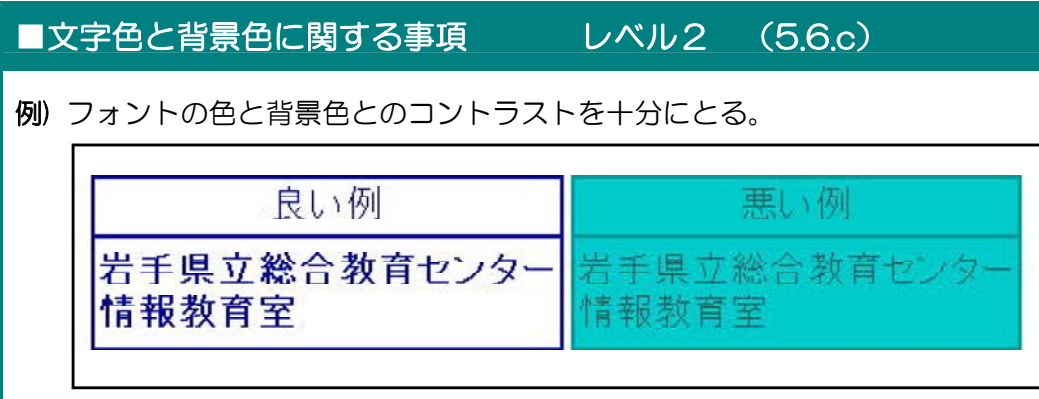

## ■音の再生に関する事項 レベル2 (5.7.a)

- 例) BGM などの効果音、ボタン操作時に再生されるクリック音、動画内の音声 情報、警告音など自動的に再生されると、以下のような不都合が生じますので、 ユーザーが設定できるような機能を付加するか、再生されているが分かるような 機能を付加します。
	- ■スピーカー等が接続されていなければ、音が再生されていることに気づかな い可能性がある。
	- ■読み上げソフトと BGM の音が重複して聞こえる可能性がある。
	- ■聴覚障害のあるユーザーは、音が再生されていることに気づかない可能性が ある。
	- ■公共の場などで、周囲の人に迷惑となる可能性がある。

杨切場多!

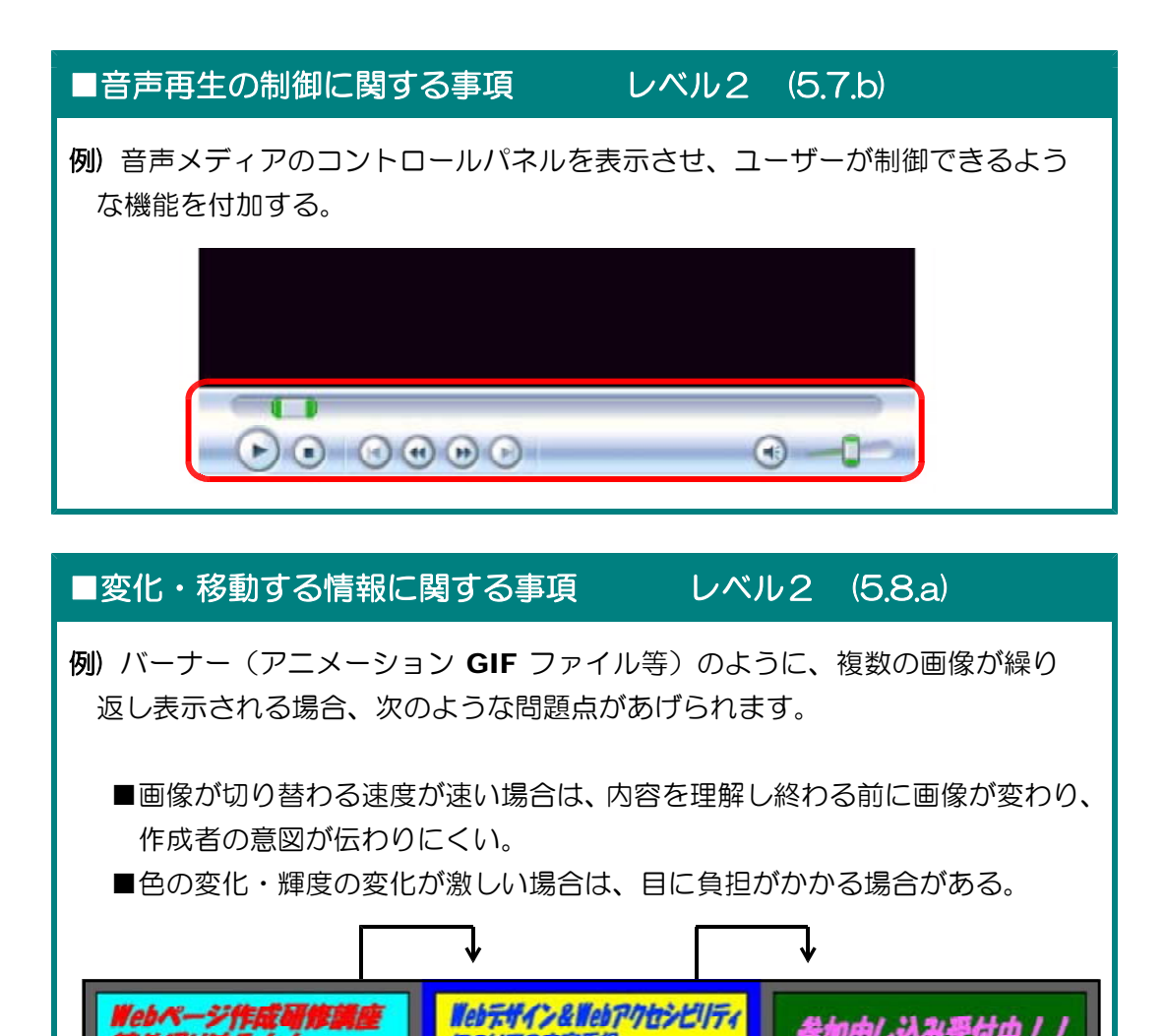

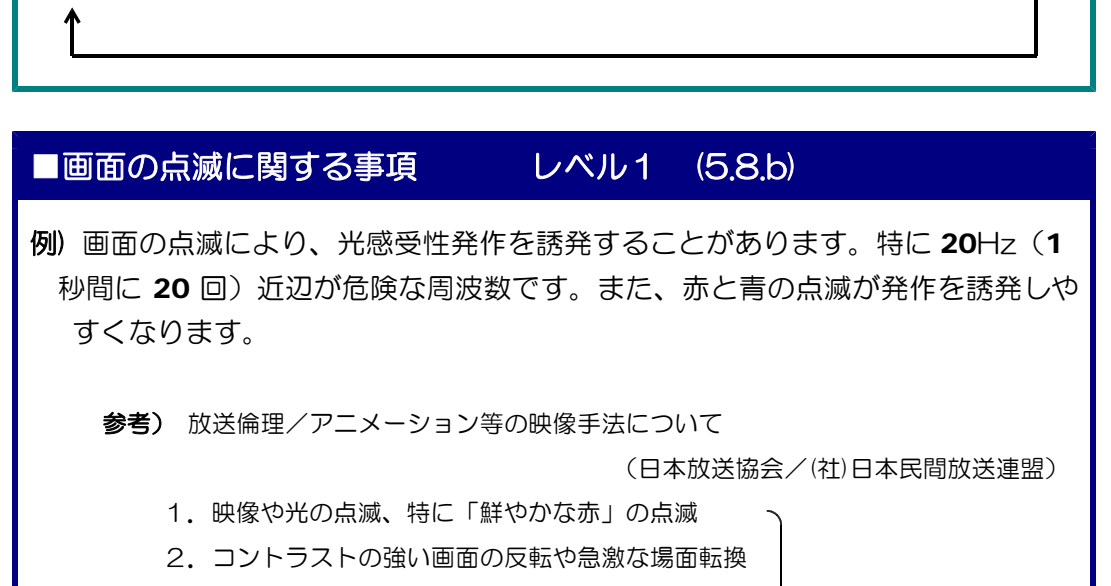

についての内容重視

参加申し込み受付中!

3. 規則的なパターン模様の使用 アンチャング に関して定められている

URL: http://nab.or.jp/

- 20 -

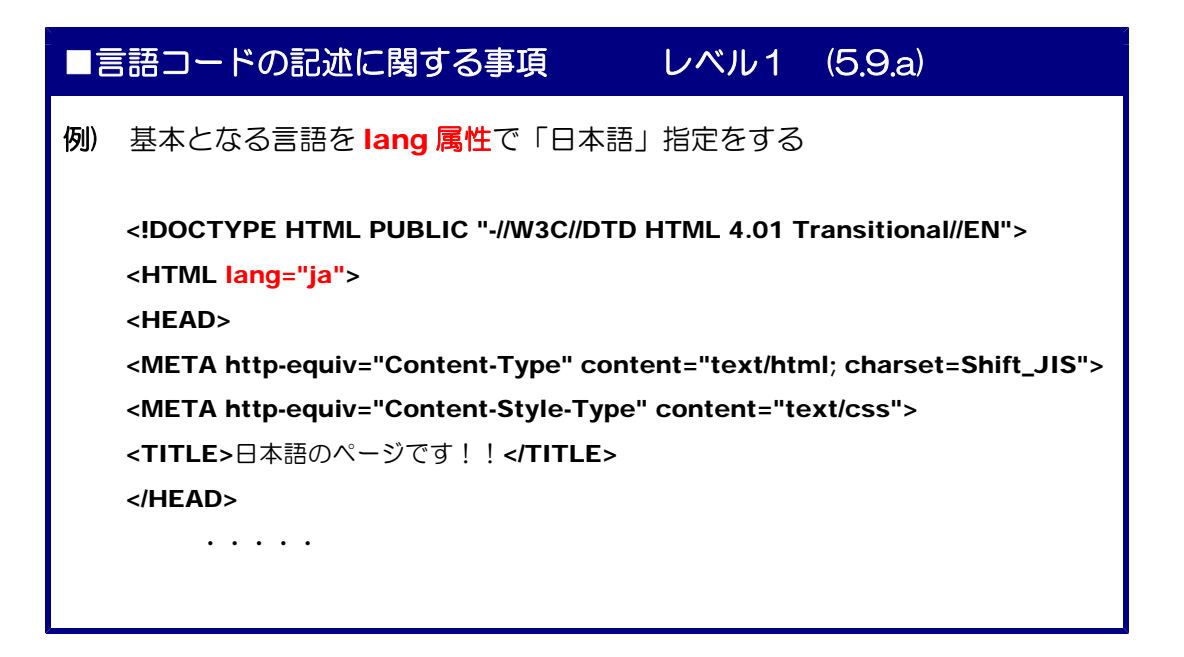

# ■補助情報(代替情報)に関する事項 レベル2 (5.9.b)

例) 特別な意味があり、正確に理解して欲しい外国語は、title 属性で解説する。

私は、chemistry が大好きです。 化学 <span title="化学">chemistry</span>

## ■補助情報 (正式名称の表記)に関する事項 レベル2 (5.9.c)

例) 省略語などの正式名称を正確に記載する。

ウェブコンテンツを作成するには、HTML (HyperText Markup Language) を使用します。これらの技術はW3C (World Wide Web Consortium)によ って、その仕様や文法が規定されています。

## ■補助情報(ふりがな)に関する事項 レベル2 (5.9.d)

例) 読み方を正確に記載する。

県立不来方(こずかた)高校は、矢巾町にあります。

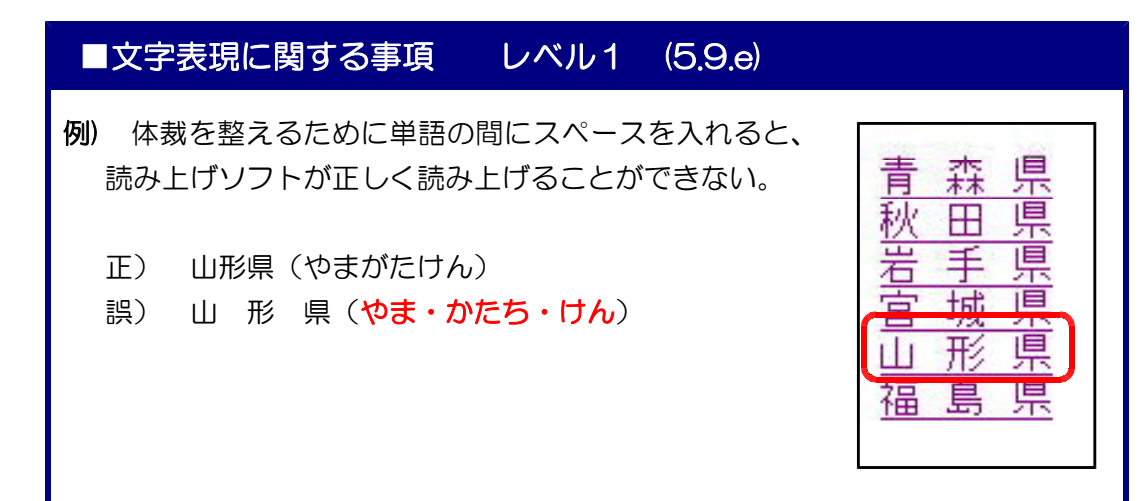

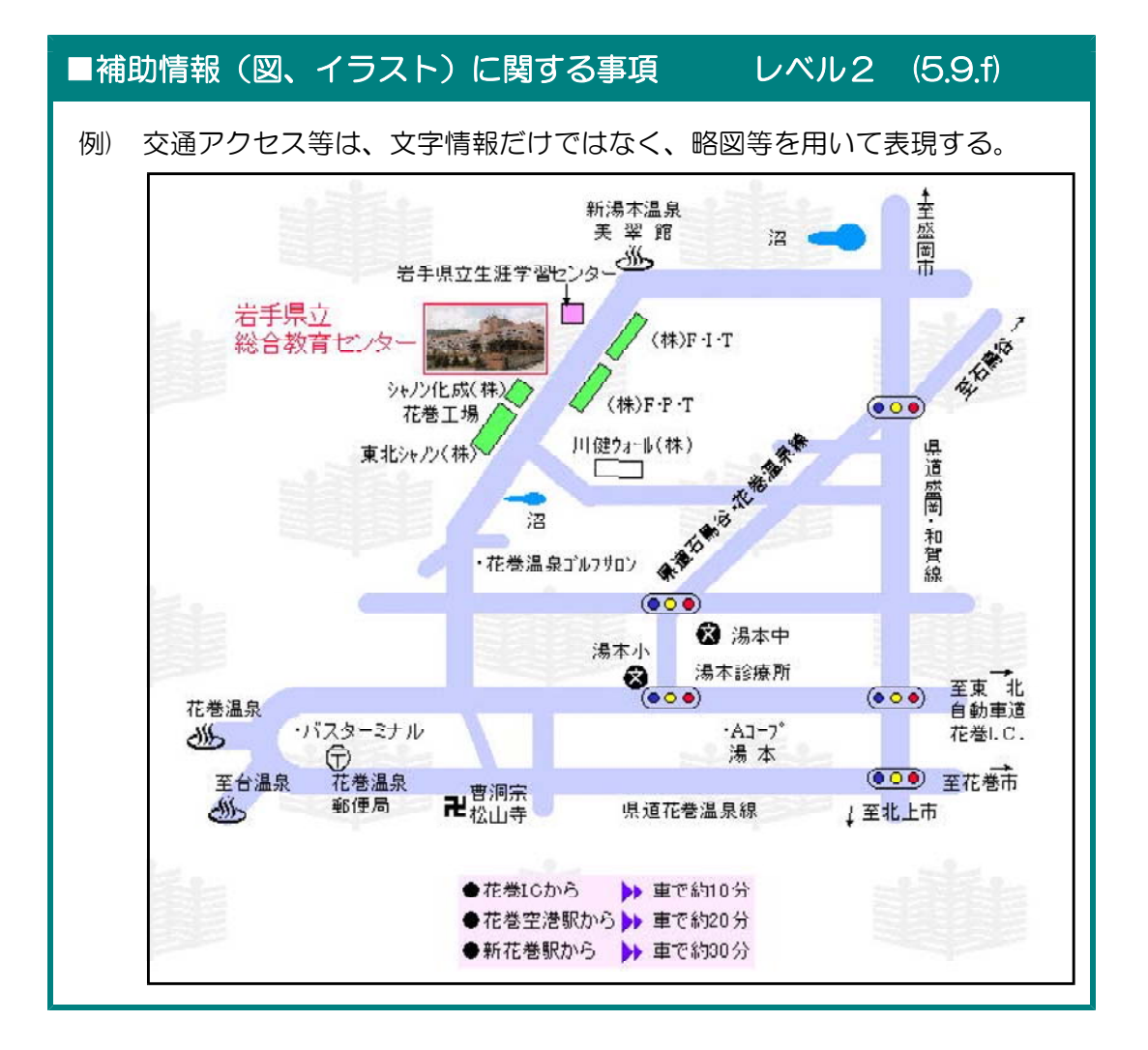

### ■規格・制作に関する事項 レベル1 (6.1)

具体的な取り組みとして、以下の3例があげられます。

- 例1)配慮すべき具体的な「アクセシビリティ設計ガイドライン(デザインガイ ドライン)」をあらかじめ策定してから制作に取りかかる。
- 例2)アクセシビリティを確保したテンプレートをあらかじめ作成し、必要なテ キストや画像情報だけを差し替えればいいようにする。
- 例3) CMS (コンテンツ・マネジメント・システム) の導入や、 Web コンテン ツを自動的に作成するツールを用いる。

### ■保守及び運用に関する事項 レベル1 (6.2)

例1)更新時にアクセシビリティの低下を見逃さない 日々のページ更新、追加作業を繰り返すうちに、アクセシビリティが低下していく場合 があります。公開前に、アクセシビリティのチェックを十分にすることが必要です。

例2)保守・運用段階でも、さらなるアクセシビリティの向上を目指す Web 技術の進歩に合わせて、よりアクセシブルなコンテンツを制作していくよう努力し ましょう。

### ■検証に関する事項 レベル1 (6.3)

- 例1)アクセシビリティの確保では必須の作業
- 例2)最適な検証方法を用い必要なタイミングで実施する
	- a) チェックリストによるチェック

ウェブコンテンツ JIS の要求事項をピックアップしたリストを作成して、それぞれの 項目を満足しているかを、主に目視でチェックします。

b) チェックツール(検証ソフト)によるチェック

公開されている検証ツールを用いてチェックします。ただし、自動的にチェックできる のは一部ですので、他の検証と併用しましょう。

## c) 高齢者・障害者を含んだユーザーテストによるチェック

実際の利用者に利用してもらいチェックします。

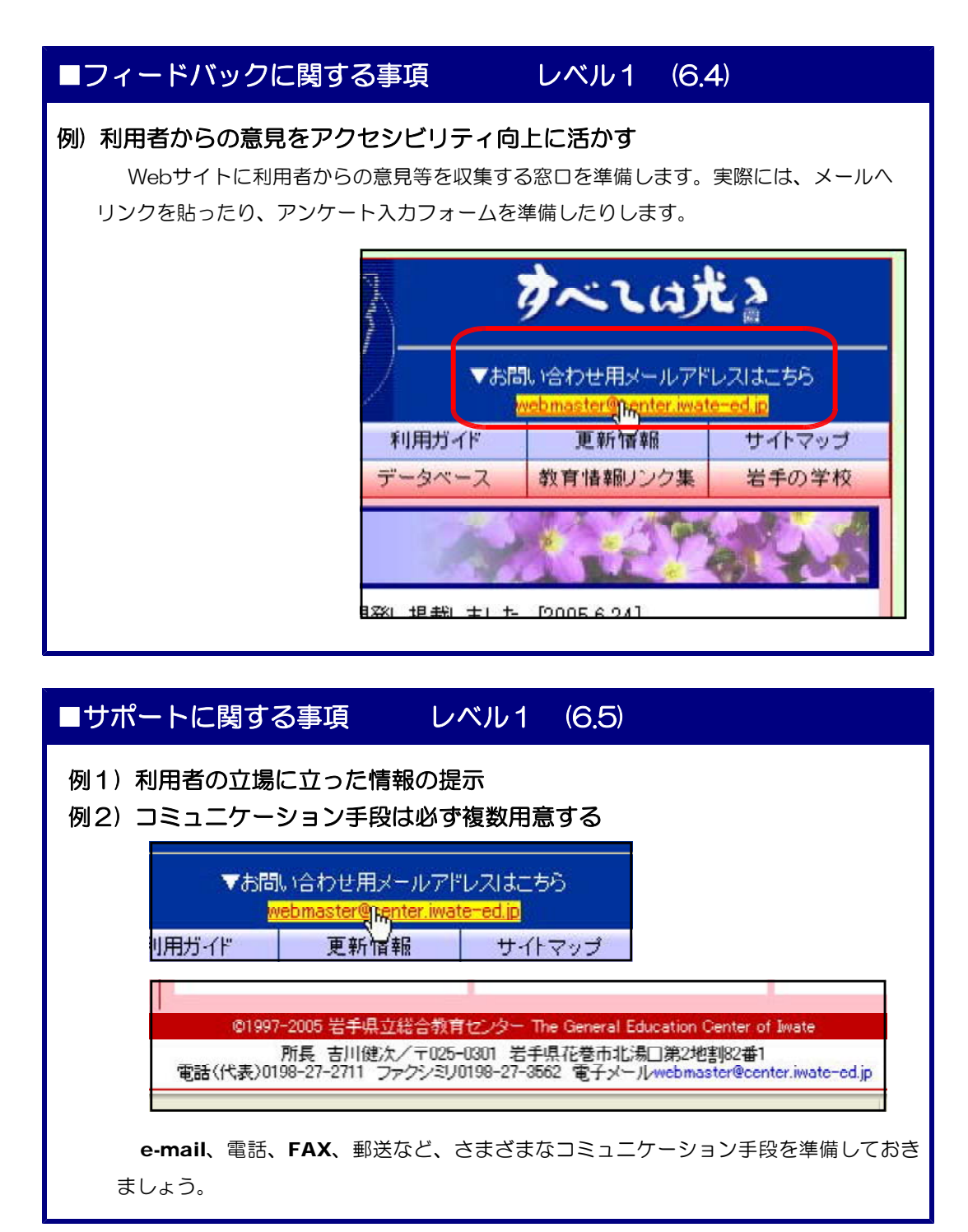

## 13 ウェブアクセシビリティ確保のための検証方法

(1) Web ページ作成ソフトでのチェック「ホームページ・ビルダー 10の機能]

Web ページ作成ソフト「ホームページ・ビルダー 10」を用いて、作成段階において

アクセシビリティ・チェックを 行うことができます。今、作成 しているページをチェックした い場合、メニューバーから「ツ ール」→「アクセシビリティチ ェック」→「チェック」をクリ ックします。チェックの結果、 修正の必要な項目が表示されま す。再度、編集することによっ て改善されます。

また、詳細にチェック項目を 設定するには、 メニューバー から「ツール」→「アクセシビ リティチェック」→「設定」を

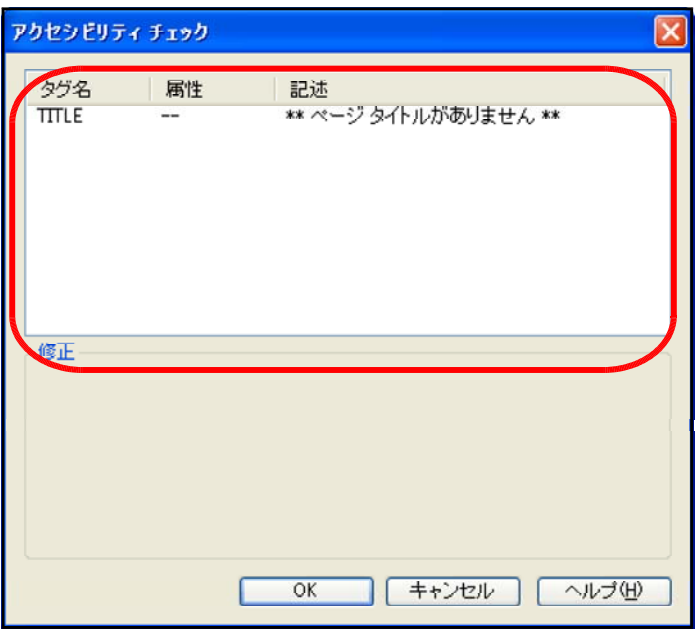

クリックして、該当の項目を設定します。

### ホームページ・ビルダー10 アクセシビリティチェック 詳細設定リスト

#### ●ページ

■ページタイトルの有無/■言語指定の有無/■新しいウィンドウを開くリンクの有無

■ WAV ファイルの使用有無/■ループ再生の有無

#### ●フレーム関連

■フレーム内のページのページタイトルの有無/■ HTML 以外のフレーム内ページの有無

■ NOFRAMES タグの有無/■name属性の有無

#### ●画像関連

■サーバーサイドイメージマップの有無/■ longdesc 属性の有無

#### ●表関連

■ summary 属性の有無/■ CAPTION タグの有無/■ TH タグの有無

■ TH タグのid属性と TD タグの headers 属性の一致/■ TH タグの addr 属性の有無

#### ●フォーム関連

■ INPUT タグの id 属性と LABEL タグの for 属性の一致

#### ● title 属性の有無

■ LINK タグ/■ A タグ/■ AREA タグ/■ FRAME タグ/■ FRAMESET タグ

#### ■ APPLET タグ/■ OBJECT タグ/■ IMG タグ/■ ABBR タグ/■ ACRONYM タグ

#### ●代替テキスト (alt) の有無

■画像(IMG)/■リンク画像(IMG)/■イメージマップ (AREA)

■アプレット (APPLET) /■フォーム (INPUT)

●その他

- TEXTAREA タグの初期値の有無/■ INPUT タグの初期値の有無
- NOSCRIPT タグの有無/■ NOEMBED タグの有無/■ OBJECT タグの説明文の有無

(2) 公開されている検証ツールを用いてのチェック

### 【富士通アクセシビリティアシスタンス】

富士通では、視覚障害者や色弱者のアクセシビリティを高めるための診断ソフトウェア ツール群『Fujitsu Accessibility Assistance』

(http://design.fujitsu.com/jp/universal/assistance/) を Web ページ作成担当者 やデザイナーに向けて無償で提供しています。「WebInspector」、「ColorSelector」、 「ColorDoctor」の3つのツール群で構成されています。

## ■ WebInspector

### (ウェブインスペクタ)

「WebInspector」は、 Web ペー ジの HTML ファイル、CSS (スタイ ルシート)のアクセシビリティを診断 します。

その結果を HTML ファイル上に書き 出し、アクセシビリティ指針に適合し ていない箇所を指摘してくれます。

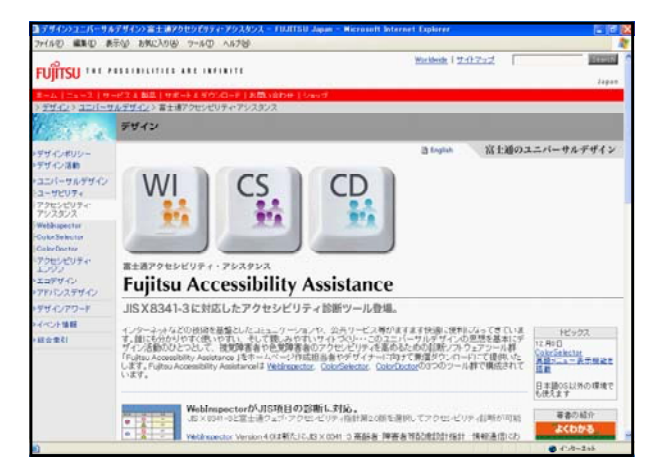

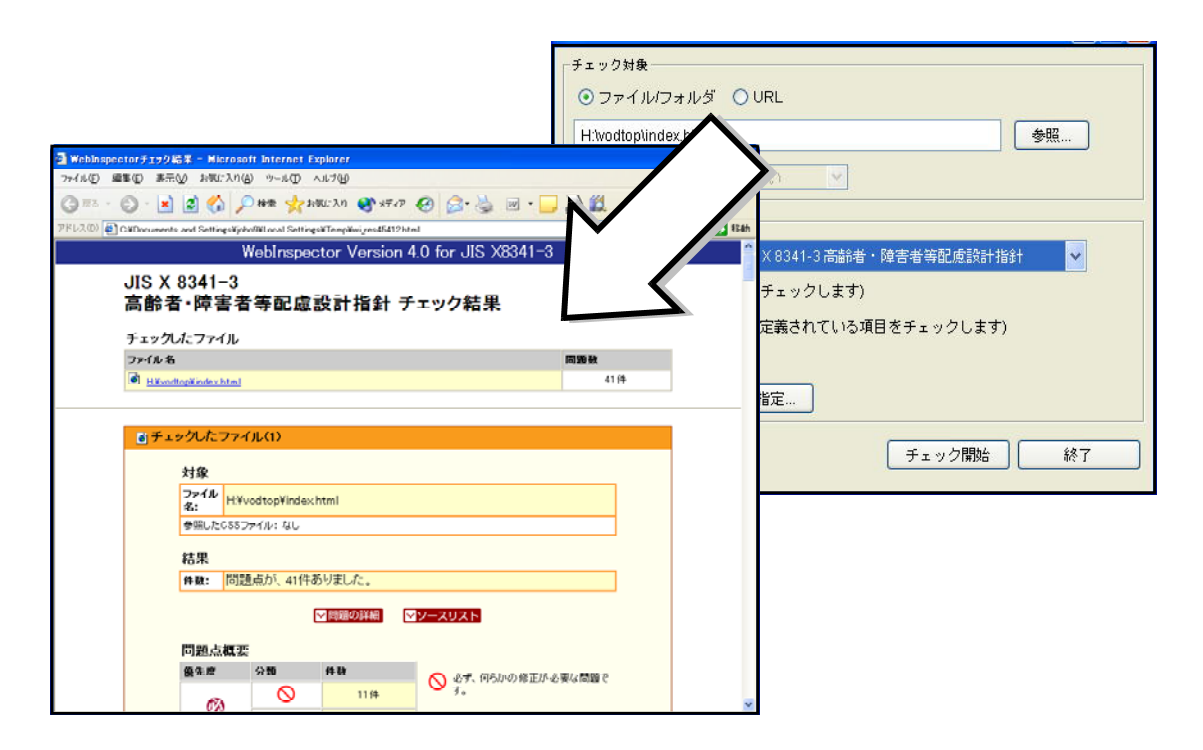

### ■ ColorSelector (カラーセレクター)

「ColorSelector」は、アクセシ ビリティの高い背景色と文字色の組 み合わせをリアルタイムに確認する ことが可能になっています。

判定は、「一般」、「白内障」、「第一 色覚(赤)」、「第二色覚(緑)」、「第 三色覚(青)」に対して行われ、ど のような配色が良いのかを判定して くれます。

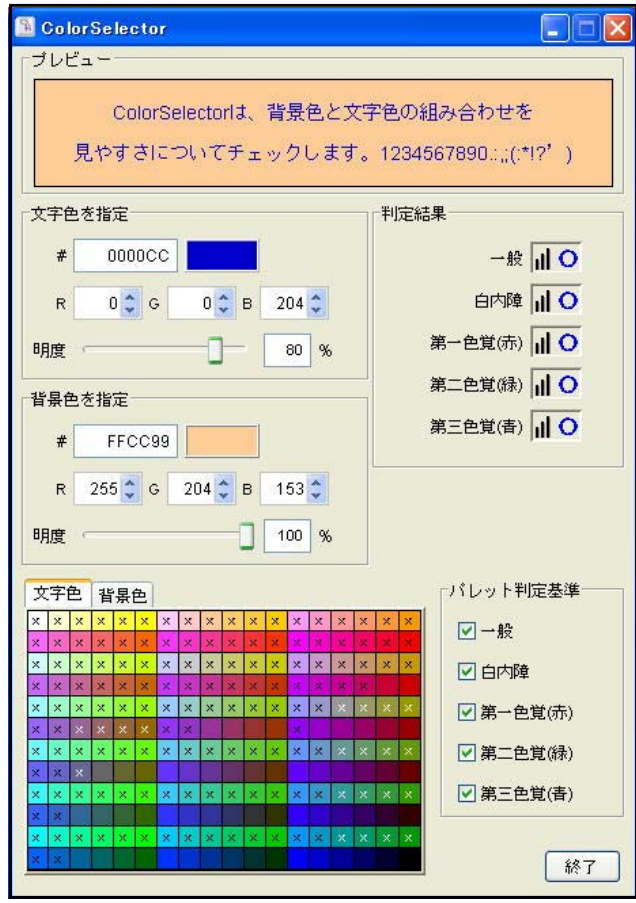

### ■ ColorDoctor (カラードクター)

「ColorDoctor」は、 Web サイトや動画、プレゼンテーション資料において色のア クセシビリティをチェックするためのツールです。ディスプレイ上に映し出される全ての リアルタイム描画データや資料の色のアクセシビリティチェックが可能になっています。

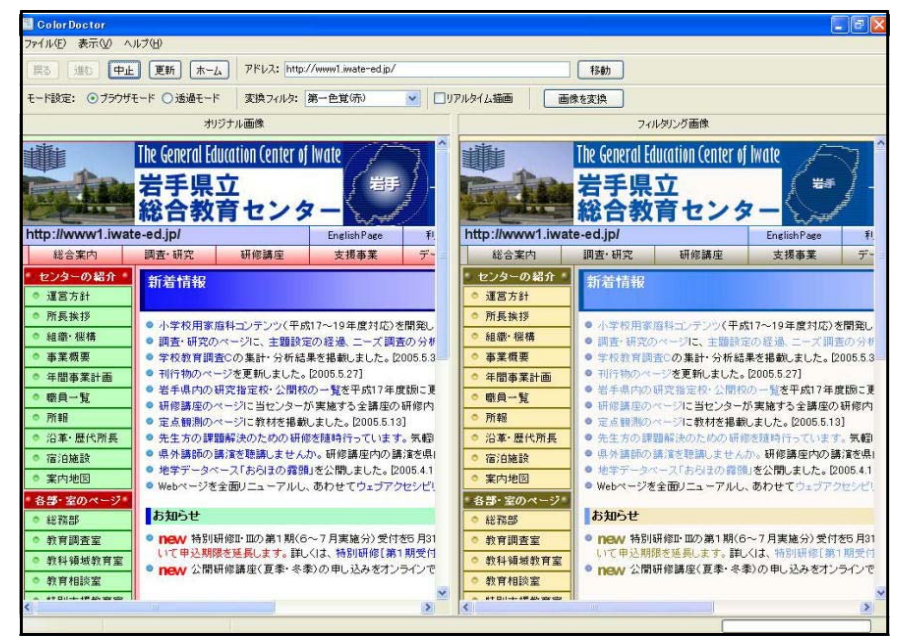

第1章 アクセシビリティ

## 【ウェブヘルパー】

「ウェブヘルパー」(http://webhelper.aao.ne.jp/index.jsp)は総務省が開発した、 ウェブアクセシビリティ点検ツールです。Web ページ上で、診断させたいサイトの URL を入力することによって、診断

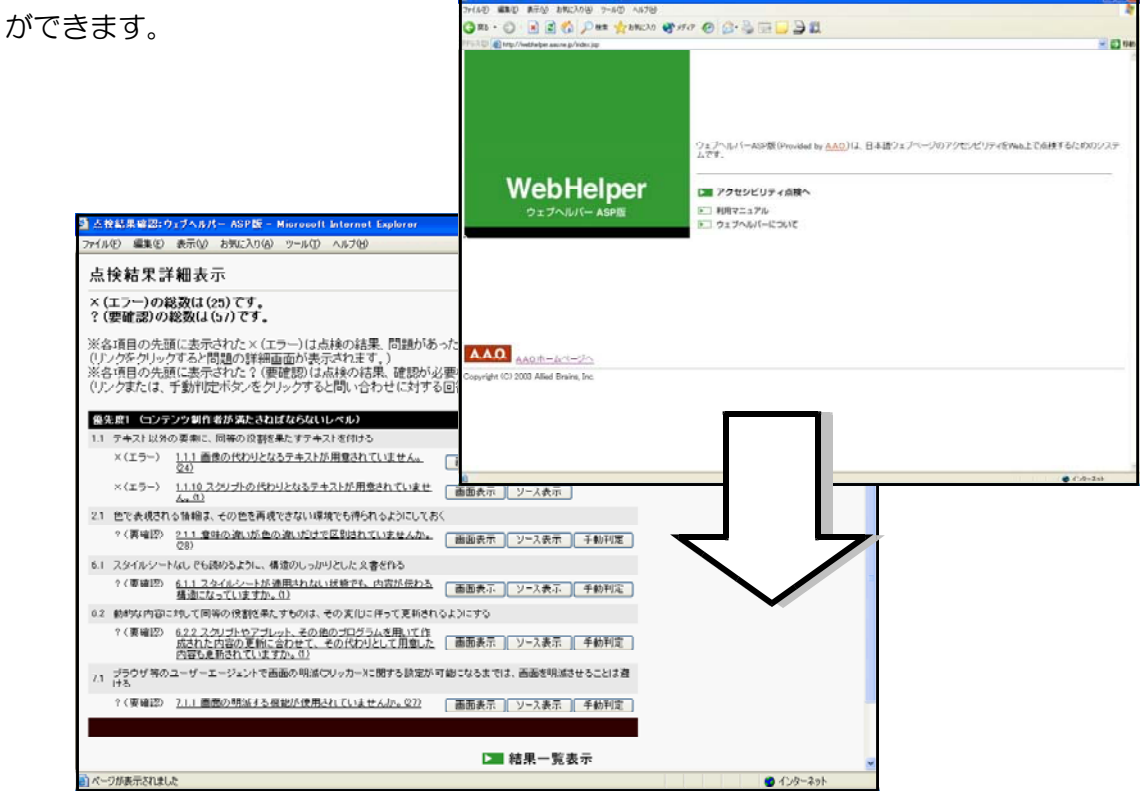

これらのツールを複数利用することによって、客観的にウェブコンテンツ指針に、自分 の作成した Web ページがどれくらい適合しているかの判断ができます。指針を理解した 上で制作に取り組んでいるつもりでも、指針にそぐわない部分が出てきますので、十分に チェックをしてから公開しましょう。

**【演習課題】アクセシビリティ課題フ** ォルダ内の index.html を Web アクセシビリティの 観点から改善してみましょ う。

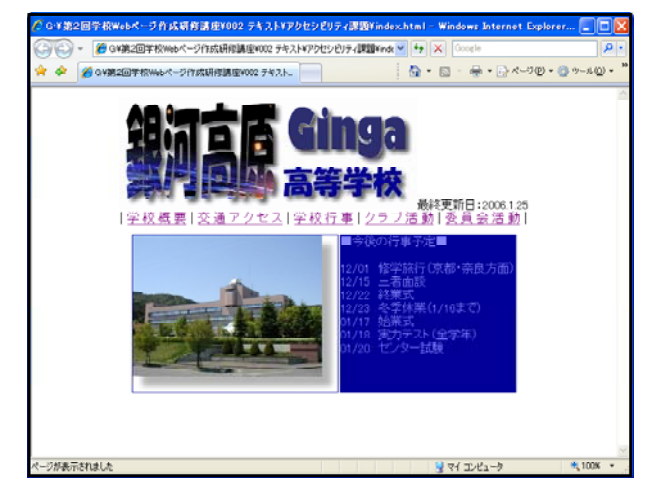

## 第2章 スタイルシート

## 1 スタイルシートとは?

スタイルシートとは、一言で表現すると「Web ページのレイアウトを定義する技術」という ことになります。Web ページを記述する HTML は、文書の論理的な構造を示す言語です。例え は、「タイトルがあり」、「見出しがあり」、「段落があり」、「リストがあり」といった文書の構造 を示しています。

しかし、最近の Web ページは、かなりデザインに凝ったものが多く見受けられるようになっ てきました。タグの中に文字色や背景の指定などあらゆるデザイン情報も記述することによって、 このような Web ページを表現することが可能です。しかし、そのような作成方法によるページ は、文書の構造とデザイン情報が混在し、タグの構造が見にくく、また情報量も非常に多くなり ます。そこで、これらの混乱を避けるために、「文書の構造情報」と「デザイン情報」に分けて 記述する「スタイルシート」を利用してみましょう。

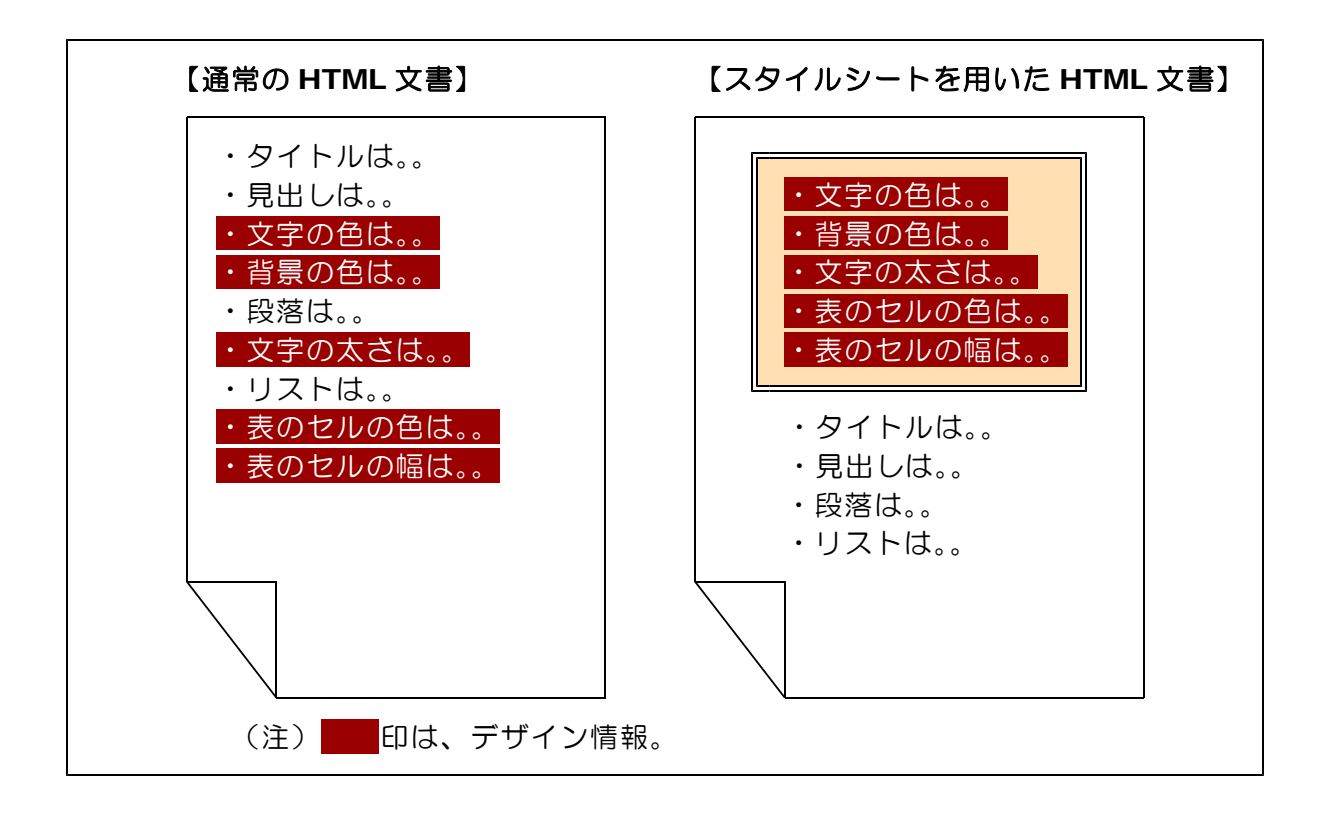

Web の発展に伴って、色やフォント等の指定、レイアウトのためのテーブルの利用など、文 書の体裁までもタグに定義するようになってきました。そこで、W3C ではこのような状況を改 善するために、構造に関する指定と体裁に関する指定とを分離させる方法をとる「スタイルシー ト」の導入を勧めてきました。

W3C は 1996 年にスタイルシート言語の1つである CSS1 (Cascading Style Sheets Level 1) を勧告し、Internet Explorer3.0 と Netscape Navigator4.0 がこの技術を導入し はじめました。ほとんどのブラウザの最新バージョンでは、スタイルシートを使用することがで きるようになっています。

## 2 このようにページをかえられます

文字や画像情報を中心としたページに、以下のデザイン情報としてスタイルシートを適用する と次のようになります。

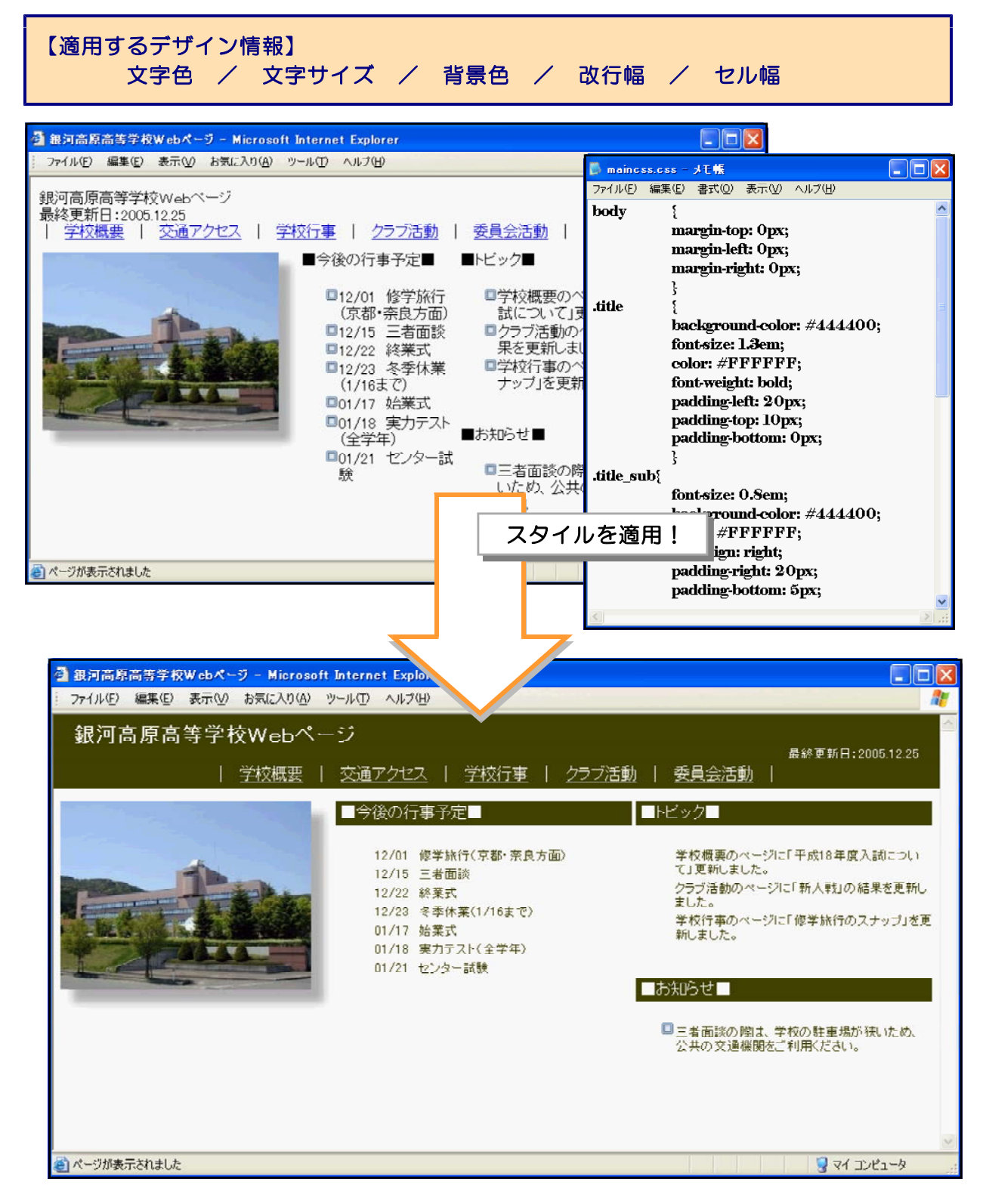

文字のサイズや色、背景色、改行幅などのスタイルを適用することによって、かなり見た目が 違っていることが分かります。このようにデザイン情報を別途作成して、当該部分に適用するこ とによって、タグの内容も見やすくなり、構造化が図れます。

#### 3 スタイルシートの設定方法 ■ PageStyle01.html - メモ帳 ■ ■ ( ) タグに直接スタイルを設定 **1** ファイル(F) 編集(E) 書式(Q) 表示(V) それではスタイルシート用いて、フォントのサイ ヘルプ(H) ズを変更してみましょう。  $<$ html $>$ a メモ帳を開き、以下のタグを入力します。 <head> <title>PageStyle01</title> <html>  $<$ /head> <head>  $<$ body> <title>PageStyle01</title> </head>  $<$ /body> <body>  $<$ /html> </body> </html>

- b ファイル名を「PageStyle01.html」として、保 存します。
- c 更に、以下のタグを追加します。

・・・・・ <body> <p>銀河高原高等学校</p> </body> ・・・・・

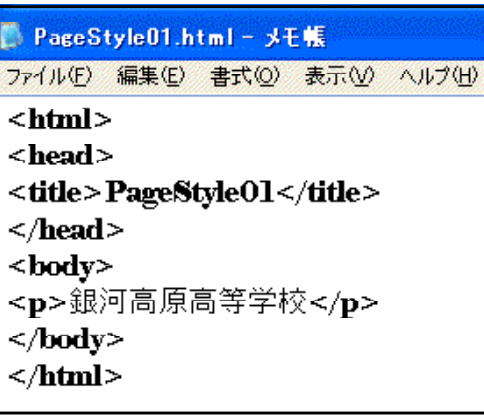

d 以下のようにスタイルを設定します。 「文字サイズを標準の 1.5 倍にする」

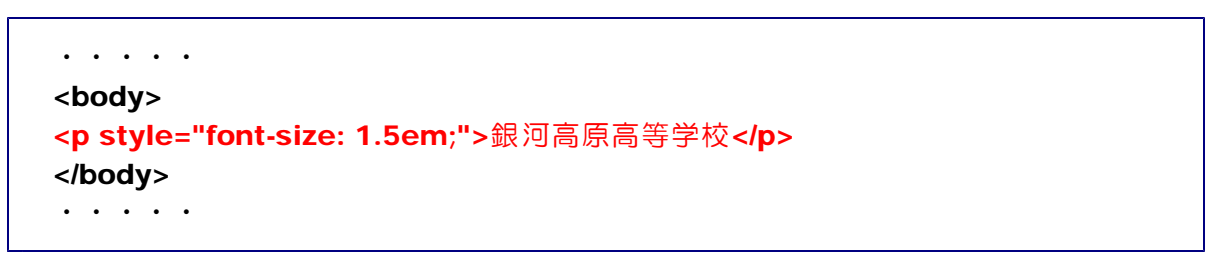

e 「PageStyle01.html」をブラウザから開きます。文字サイズが 1.5 倍になっているこ とを確認します。

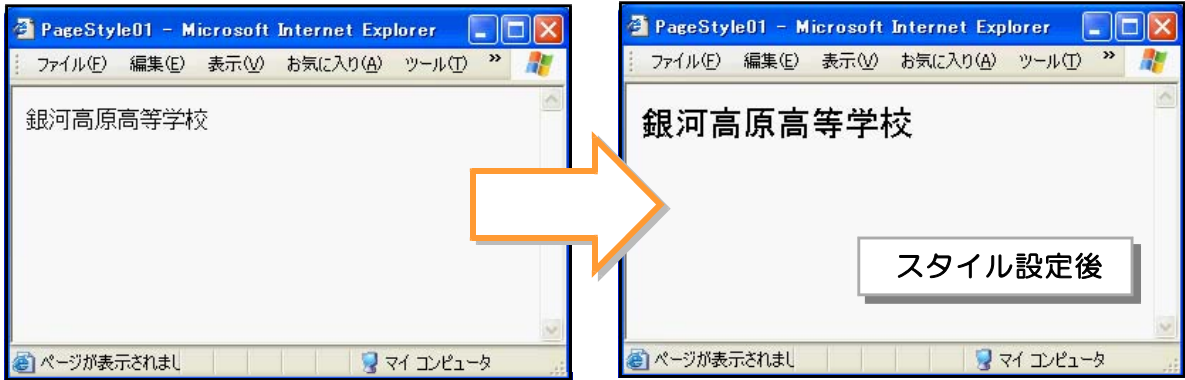

第2章 スタイルシート

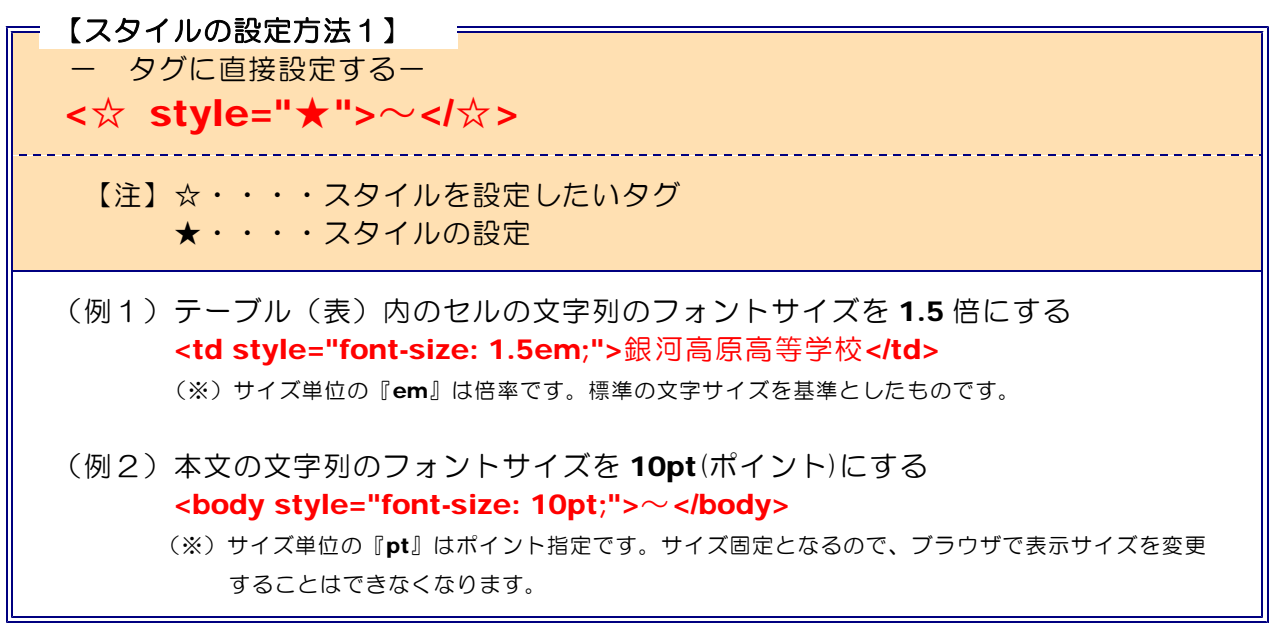

【演習課題1】 以下のスタイルを適用して、下のページを完成させなさい。

![](_page_35_Figure_3.jpeg)

#### - 【スタイル指定の方法1】<del>――</del>

color:  $\star$ ;

## 【注】文字色を指定します。 ★印は、「色名」または「16 進数 RGB」で指定します。 (例1) <td style="color: red;">銀河高原高等学校</td> (例2) <td style="color: #FF0000;">銀河高原高等学校</td>

## 【ホームページ・ビルダーでスタイルを設定する方法】

![](_page_36_Picture_115.jpeg)

第2章 スタイルシート

(2) HTML 文書のヘッダにスタイルを設定

それでは、ページの背景色を緑(#00FF33)に変更してみましょう。

a メモ帳を開き、以下のタグを入力します。

![](_page_37_Picture_172.jpeg)

![](_page_37_Picture_173.jpeg)

- b ファイル名を「PageStyle03.html」とし て保存します。
- c 更に以下のタグを追加します。

・・・・・ <body> <p>銀河高原高等学校</p> </body> ・・・・・

■ PageStyle03.html - メモ帳 ファイル(E) 編集(E) 書式(O) 表示(V) ヘルプ(H)  $$ <head> <title>PageStyle03</title>  $<$ /head>  $\leq$ hodv $\geq$ <p>銀河高原高等学校</p>  $\leq$ bodv>  $<$ /html>

d 以下のようにヘッダ部分にスタイルを設定します。

![](_page_37_Picture_174.jpeg)

e 「PageStyle03.html」をブラウザから開きます。本文の背景が緑 (#00FF33) になっ ていることを確認します。

![](_page_37_Picture_175.jpeg)

f 更に、以下のようなスタイルを設定します。 「文字の色を白にして、文字サイズを3倍にする」

```
・・・・・
<style type="text/css">
body{
background-color: #00FF33;
}
p{
color: #FFFFFF;
font-size: 3em;
}
</style>
・・・・・
```
g 「PageStyle03.html」をブラウザから開きます。文字の色が白(#FFFFFF)、文字サイ ズが3倍になっていることを確認します。

![](_page_38_Picture_4.jpeg)

![](_page_38_Figure_5.jpeg)

![](_page_38_Figure_6.jpeg)

- 【スタイル指定の方法2】 =

### font-size:  $\star$ :

- 【注】フォントサイズを指定します。 ★印は、「サイズを表す数値+単位」で指定します。
- (例1) <td style="font-size: 1.5em;">銀河高原高等学校</td> [フォントサイズ 1.5 倍]
- (例2) <td style="font-size: 12pt;">銀河高原高等学校</td> [フォントサイズ 12 ポイント]

### - 【スタイル指定の方法3】= background-color:  $\star$ :

【注】背景色を指定します。 ★印は、「色名」または「16 進数 RGB」で指定します。

- (例1) <body style="background-color: red;"> [本文の背景を赤にします]
- (3) 任意の範囲にスタイルを設定する
	- a メモ帳を開き、以下のタグを入力します。

![](_page_39_Picture_240.jpeg)

### **PageStyle04.html - メモ帳** ファイル(E) 編集(E) 書式(O) 表示(V) ヘルプ(H)  $$ <head> <title>PageStyle04</title>  $<$ /head>  $$ <div>銀河高原高等学校</div> <div>岩手県花巻市北湯口0</div>  $\langle$ body>  $<$ /html>

- b ファイル名を「PageStyle04.html」として保存します。
- c 更にヘッダ部分に以下のスタイルを指定・追加し、上書き保存します。

![](_page_39_Picture_241.jpeg)

d 「PageStyle04.html」をブラウザから開 きます。文字列のサイズがそれぞれ異なって いることを確認します。

![](_page_40_Picture_2.jpeg)

![](_page_40_Picture_174.jpeg)

![](_page_40_Picture_175.jpeg)

第2章 スタイルシート

( ) 外部ファイルにスタイルを設定 **4**

それでは、文字列の背景色 (#FFA500) とフォントサイズ (2 倍、0.9 倍)、水平位置 (右 揃え)を変更してみましょう。なお、スタイル情報は外部ファイル (style.css) として保存 します。

a メモ帳を開いて、以下のスタイル設定を入力し、ファイル名を「style.css」として保存 します。

![](_page_41_Picture_4.jpeg)

![](_page_41_Picture_5.jpeg)

b 「PageStyle05.html」をメモ帳から開いて、以下のタグと属性を追加し、上書き保存 します。

```
<html>
<head>
<title>PageStyle05</title>
<link rel="stylesheet" href="style.css" type="text/css">
</head>
<body>
<div class="main_title">銀河高原高等学校</div>
<div class="sub_title">岩手県花巻市北湯口0</div>
</body>
</html>
```
c 「PageStyle05-01.html」をメモ帳から開いて、以下のタグと属性を追加し、上書き保 存します。

```
<html>
<head>
<title>PageStyle05-01</title>
<link rel="stylesheet" href="style.css" type="text/css">
</head>
<body>
<div class="main_title">銀河高原高等学校</div>
</body>
</html>
```
d 「PageStyle05.html」と「PageStyle05-01.html」をブラウザから開き、同様のスタイ ルが適用されていることを確認します。

![](_page_42_Picture_71.jpeg)

![](_page_42_Figure_3.jpeg)

#### $\langle$ memo $\rangle$

## 4 スタイルシートとは?

#### ( ) スタイルシートのボックスモデル **1**

スタイルシートでは、要素に margin (余白)、border (枠線)、padding (枠線と内容と の余白)の各プロパティを指定できます。プロパティ名に、-top、-right、-bottom、-left を付けたもので、それぞれ、上、右、下、左の値を別々に変えることができます。

![](_page_43_Figure_4.jpeg)

背景色や背景画像は、padding の領域と内容のテキスト領域に塗られます。 margin の部 分は背景が透明になります。

width (幅) と height (高さ)のプロパティは、内容のテキストを含む領域の幅と高さを 指定します。ただし、InternetExplorer5.5 以前のように、仕様に従わずに、width と height を border と padding を含んだ長さであると解釈するブラウザもあります。

#### ( ) スタイルシートの活用 **2**

それでは、基本的なスタイルの設定のための書式を以下に示します。

a 文字のスタイルシート設定

![](_page_43_Figure_10.jpeg)

![](_page_44_Figure_1.jpeg)

![](_page_44_Picture_125.jpeg)

![](_page_45_Picture_1.jpeg)

![](_page_45_Picture_2.jpeg)

- 42 -

### b フォント設定

![](_page_46_Picture_2.jpeg)

![](_page_46_Picture_3.jpeg)

![](_page_46_Picture_4.jpeg)

第2章 スタイルシート

![](_page_47_Picture_1.jpeg)

#### c 背景設定

![](_page_47_Picture_3.jpeg)

d ボックス設定

![](_page_48_Picture_188.jpeg)

![](_page_49_Picture_1.jpeg)

![](_page_50_Picture_1.jpeg)

■要素の内容が表示される内容領域の幅と高さを設定します。

■★印には、サイズを表す「数値+単位」を指定します。

(例) <div>~</div>で指定された領域の幅 (300px) と高さ (50px) を設定します。 <div style="width: 300px; height: 50px;">銀河高原高等学校</div>

![](_page_50_Picture_149.jpeg)

第2章 スタイルシート

e リスト設定

![](_page_51_Figure_2.jpeg)

![](_page_52_Figure_1.jpeg)

 $\langle$ memo $\rangle$ 

![](_page_52_Picture_75.jpeg)

# 学校用 Web のアクセシビリティチェック

## JIS 規格への対応

![](_page_53_Picture_276.jpeg)

(※)作成した Web ページについて、以上の項目についてそれぞれ条件を満たしているかを、チェッ クしてみましょう。また、検証ツールなどを用いて、客観的な判定をしてみましょう。

## 【補助 CD】 ~ 学校Webページ作成研修講座Ⅱに関連する CD を準備しました。 コンピュータの CD トレイに挿入すると、以下の TOP ページが自動的に表 示されます。表示されない場合は、CD 内の index.html ファイルをダブルクリ ックしてください。

![](_page_54_Picture_1.jpeg)

画面左のメニューから選択して該当の内容のページに進んでください。

![](_page_55_Picture_0.jpeg)

# 岩手県立総合教育センター 情報教育室 平成19年1月4日発行